# **Panasonic**

# **BB-HCM311 BB-HCM331 BB-HCM371 BB-HCM381** 機能変更・追加説明書 ネットワークカメラ 品番

■ 製品の仕様変更に伴い、以下の内容が変更・追加になります。 製品をご使用の際は、セットアップCD-ROM内の取扱説明書と本説 明書をよくお読みのうえ、ご使用ください。

# **変更・追加項目一覧**

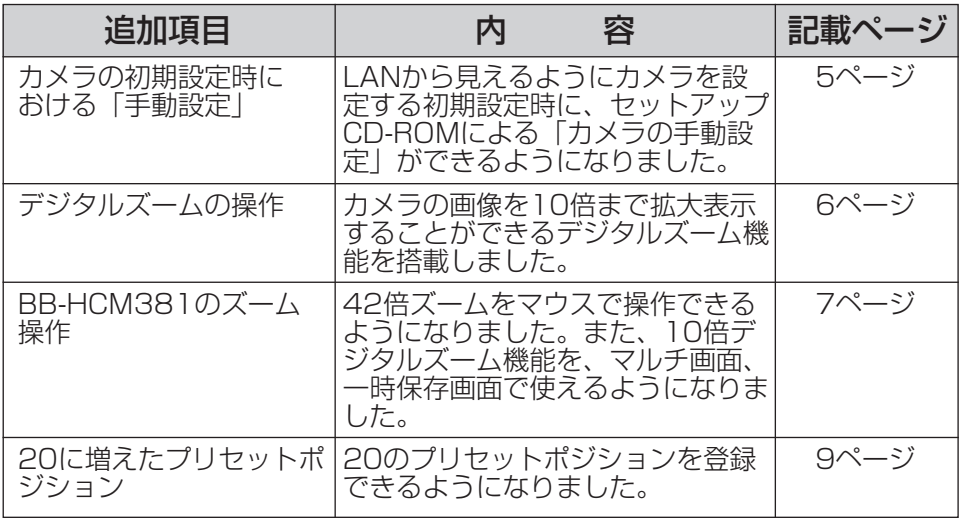

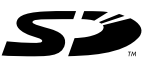

| ロロ⇔つづく

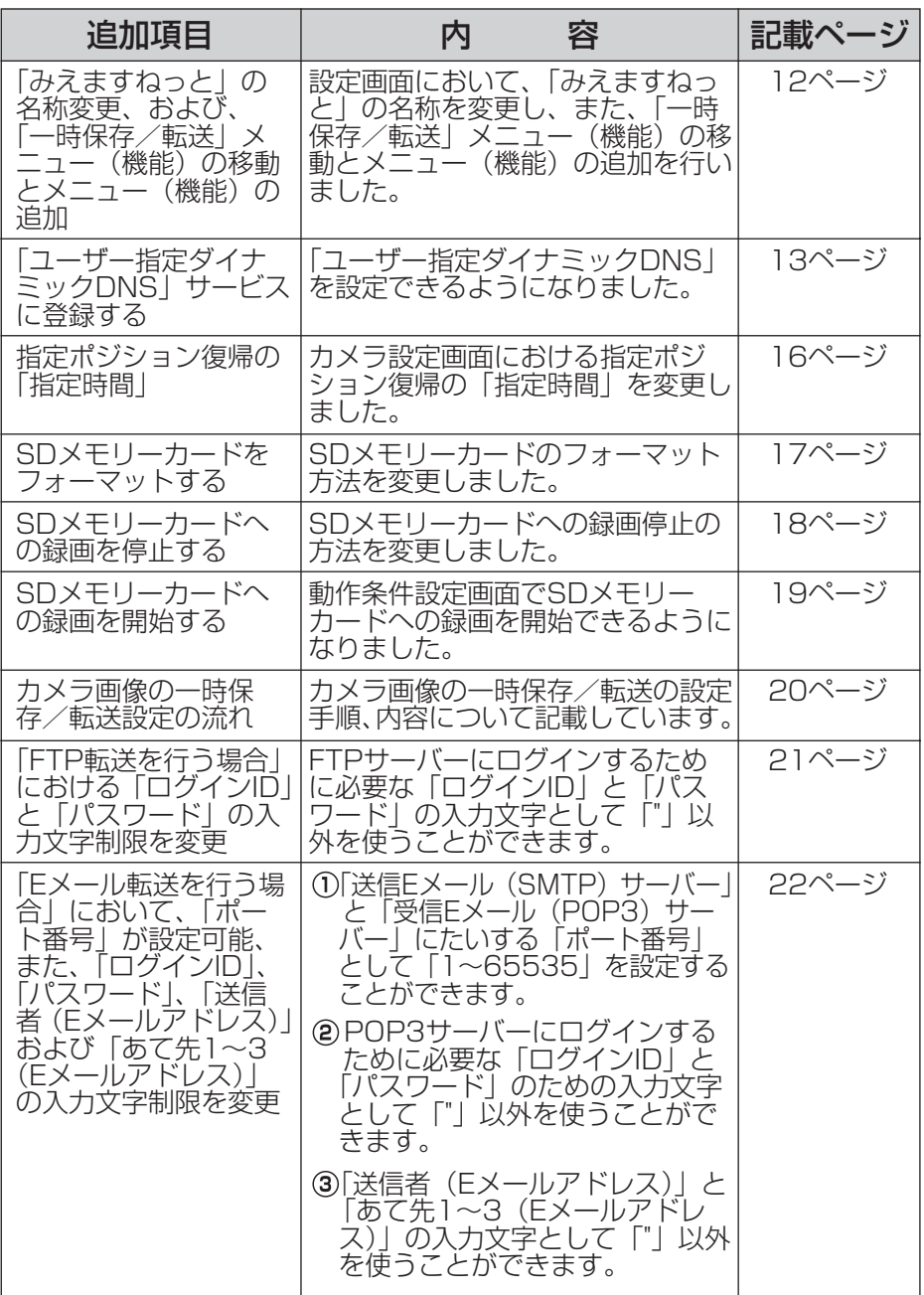

(加入) つづく

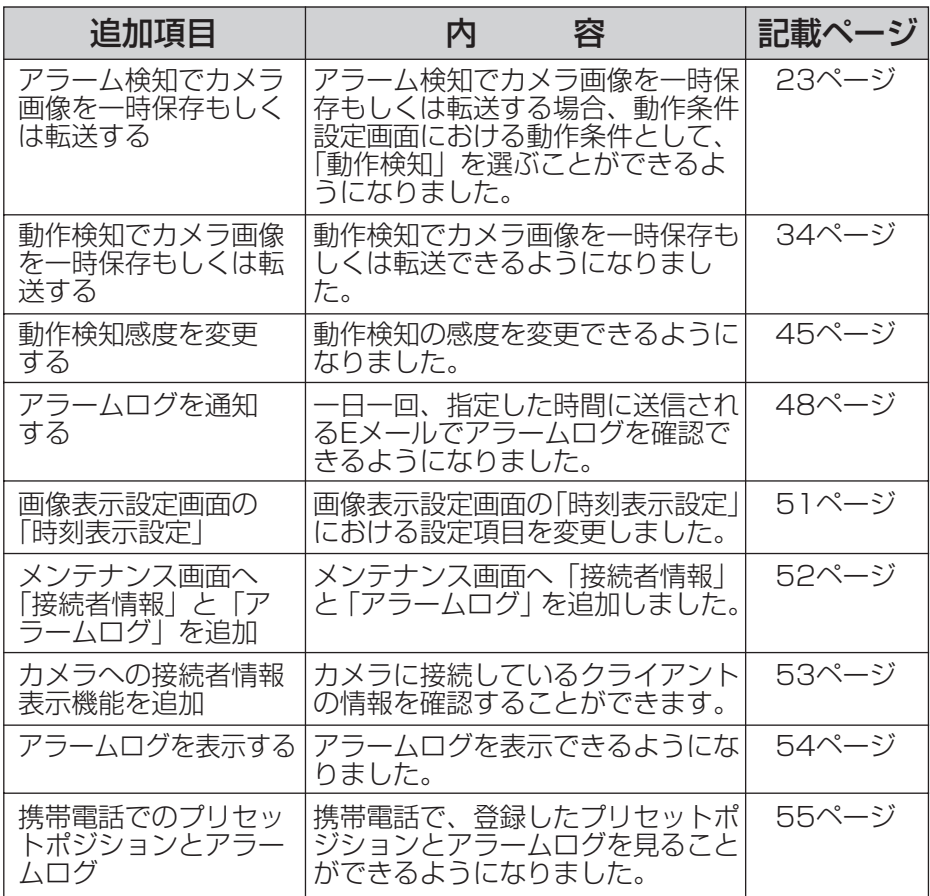

## 本書に使用しているマークについて

● 【82 ……… 参照するページを示します。

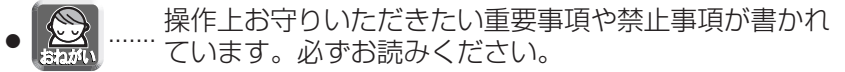

 $\bullet$   $\overline{\mathbb{C}}$  ........ 便利な使いかたやアドバイスなどの関連知識を記載して います。

## 【商標および登録商標】

- Hotmailは、米国Microsoft Corporationの米国およびその他の国における登録商標また は商標です。
- SDロゴは商標です。
- ●本製品のソフトウェアの一部に、Independent JPEG Groupが開発したモジュール が含まれています。
- その他記載の会社名・商品名などは、各会社の商標または登録商標です。

## 【記載について】

- 本書では「ネットワークカメラ」のことを「カメラ」と表記しています。
- 本書では、BB-HCM311の画面を使って説明しています。

# <span id="page-4-0"></span>**LANから見えるようにカメラを設定する**

## カメラの初期設定時における「手動設定」

LANから見えるようにカメラを設定する初期設定時(☞ 取扱説明書 [基本編])に、 セットアップCD-ROMによる「カメラの手動設定」ができるようになりました。

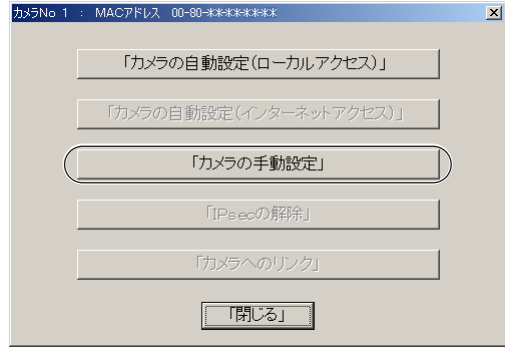

<span id="page-5-0"></span>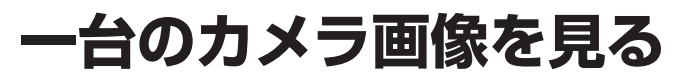

## デジタルズームの操作

カメラの画像を10倍まで拡大表示することができるデジタルズーム機能を搭載しまし た。デジタルズームは、シングル画面、マルチ画面、一時保存画面で使うことができ ます (動画中のみ)。デジタルズームの倍率操作は、マウスの右ボタン、またはホイー ルマウスのホイール部で行うことができます。

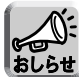

● デジタルズームを実行中でも、クリック&センタリング操作を行うことができます。 ● 倍率が高くなるにつれ、画質は低下します。

- 
- 携帯電話からは利用できません。

#### ● マウスの右ボタンによるズーム操作の場合

画像上でマウスの右ボタンを押したままマウスを上下方向に動かすことで、画像 (の中央部) が拡大・縮小表示されます。

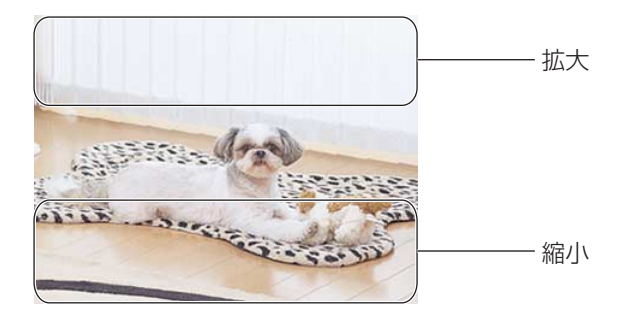

#### ● マウスのホイール回転によるズーム操作の場合

画像上で上方向へスクロールすると被写体が 拡大し、下方向へスクロールすると被写体が 縮小します。

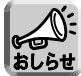

マウスのホイール回転によるズーム操 作の場合、ホイール操作の大きさにし たがって動作します。ホイール操作の 大きさは、お使いのOSで設定してくだ さい。

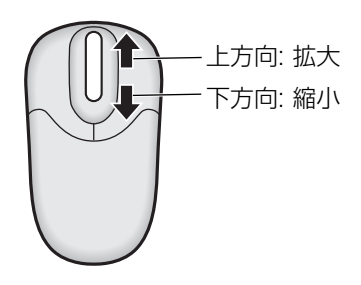

## BB-HCM381のズーム操作

<span id="page-6-0"></span>従来搭載していた42倍ズーム(21倍光学ズームと2倍デジタルズーム)をマウスで 操作できるようになりました(動画中のみ)。また、10倍デジタルズーム機能を、マ ルチ画面、一時保存画面で使えるようになりました(動画中のみ)。ズームの倍率操作 は、マウスの右ボタン、またはホイールマウスのホイール部で行うことができます。

#### ● マウスの右ボタンによるズーム操作の場合

画像上でマウスの右ボタンを押したままマウスを上下方向に動かすことで、画像 (の中央部) が拡大・縮小表示されます。

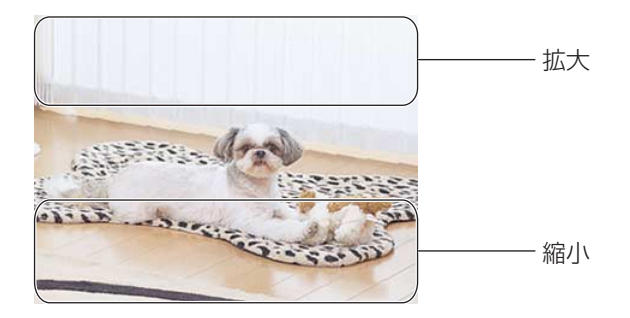

#### ● マウスのホイール回転によるズーム操作の場合

画像上で上方向へスクロールすると被写体が 拡大し、下方向へスクロールすると被写体が 縮小します。

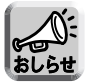

マウスのホイール回転によるズーム操 作の場合、ホイール操作の大きさにし たがって動作します。ホイール操作の 大きさは、お使いのOSで設定してくだ さい。

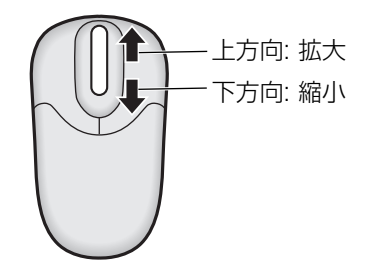

| ロロ♪つづく

## ■「ズーム操作」を許可している場合と禁止している場合

「機能許可設定」(☞ 取扱説明書の「一般ユーザーを新規登録、変更、削除する」) で「ズーム操作」を許可している場合と禁止している場合とで、ズームの種類が異 なります。

#### ● 「機能許可設定」で「ズーム操作」を禁止している場合

カメラの画像を10倍まで拡大表示することができるデジタルズーム機能を使うこ とができます。

#### ● 「機能許可設定」で「ズーム操作」を許可している場合

42倍のズーム機能を使うことができます。画像左上に倍率は表示されません。

## <span id="page-8-0"></span>20に増えたプリセットポジション

20のプリセットポジションをカメラポジションとして登録することができるようにな りました。プリセットポジションは変更することができます。(☞ [11ページ\)](#page-10-0) アラーム検知 (☞ [23ページ\)](#page-22-0) や動作検知 (☞ [34ページ\)](#page-33-0) したときには、カメラは 登録した位置に向くことができます。ブリセットボタン(()) 〜 (4) )は、以下の内容 で工場出荷時に登録されています(BB-HCM381を除く)。

リ左上、②右上、③左下、④右下

登録済み:プリセットボタンは青色で表示されます。 未登録 :プリセットボタンは白色で表示されます。

## ■ プリセットポジションの登録のしかた

**1 登録** をクリックする

● 登録| が 取消| に変わります。

中止するときは、 **取消**|をクリック します。

- **2** パン/チルト、ズーム(BB-HCM381のみ)、フォーカス (BB-HCM381のみ)で登録した い画面を調節する
- **3** 登録するプリセットポジション (①~⑳) をドロップダウンリスト から選び、プリセット名を入力する
	- (例) プリセット番号 に"中央"を登 5 録する

プリセットボタン ((U)~(8)) を選ん だときは、プリセット名を入力してく ださい。

● 半角: 15文字まで

● 全角:7文字まで ● 全角は、ひらがな、カタカナ、漢字、 英数字、記号が使えます。 半角は、英数字、記号が使えます。 ただし [スペース]、[ " ]、[ ']、[ & ]、 [ < ]、[ > ] は使えません。

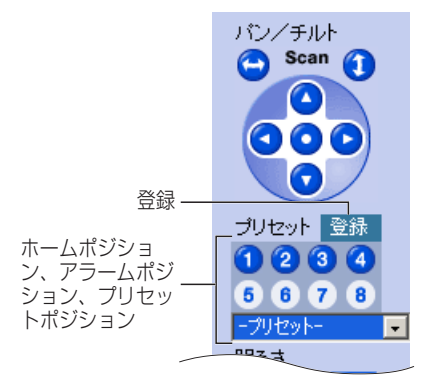

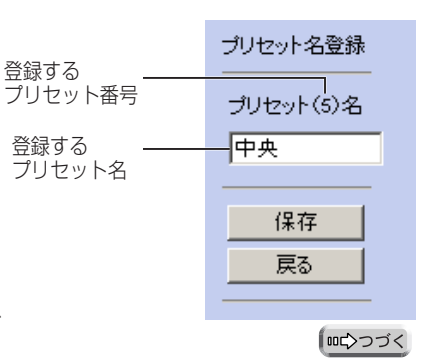

- **4** 登録する場合は、 保存 をクリッ<br>ページ クする ブリセット 登録 ①~⑧のボタン 1234 のみ表示されま ● "保存が完了しました。"と表示された 6678 す。 カナット ら、 戻る をクリックしてください。 登録した番号の त्राक्ला ボタンが青に変 登録しない場合は、 **戻る** をクリッ わる。 クし、 取消 をクリックする プリセット番号 とプリセット名 が表示されます。 结面
	- プリヤット登録操作は、管理者だけができます。
	- プリセット登録では、登録時に設定されている明るさ、ホワイトバランスも一 緒に登録されます。デジタルズームの値は保存されません。
		- 登録したプリセットポジションは、カメラ設定画面の指定ポジション復帰 において、指定ポジションとして選ぶことができます。
		- 登録したプリセットポジションは、動作条件設定画面で動作条件として 「アラーム検知」または「動作検知」を選んだ場合、検知時ポジションの移 動先として選ぶことができます。
		- 登録したプリセットポジションは、携帯電話で見ることができます。 (☞ [55ページ\)](#page-54-0)

## ■ 登録したポジションを見る

- **1** ホームポジション、アラームポジ ションまたは登録されているプリ セットポジションをクリックする
	- 登録された所の画像が表示されま す。
- 
- 携帯電話から、登録したプリセット ポジションを見ることができます。
- 位置によっては登録された所の画像 から多少ずれる場合があります。

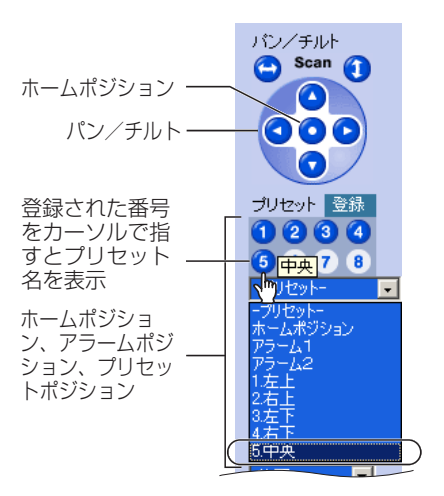

## <span id="page-10-0"></span>**一台のカメラ画像を見る**

## ■ 変更/削除のしかた

- **1 登録** をクリックする
	- 登録 が 取消 に変わります。 中止するときは、 取消 をクリックします。
- **2** パン/チルトで登録する画面を調節 する
	- 削除の場合は、この手順は不要です。
- **3** ホームポジション、アラームポジシ ョンまたはプリセットポジション  $($  (1) ~ 20) を選ぶ
- **4** 変更する場合は、表示されたプ リセット名を変更し、 保存 | を クリックする
	- "保存が完了しました。"と表示され たら、 戻る | をクリックしてくだ さい。

削除する場合は、 を クリックする 削除 を

- "削除が完了しました。"と表示され たら、 戻る | をクリックしてくだ さい。
- 変更または削除しない場合は、 戻る をクリックし、 取消 を

クリックする

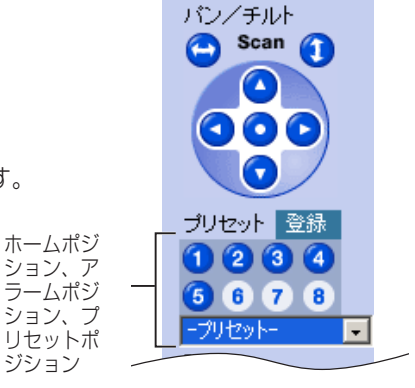

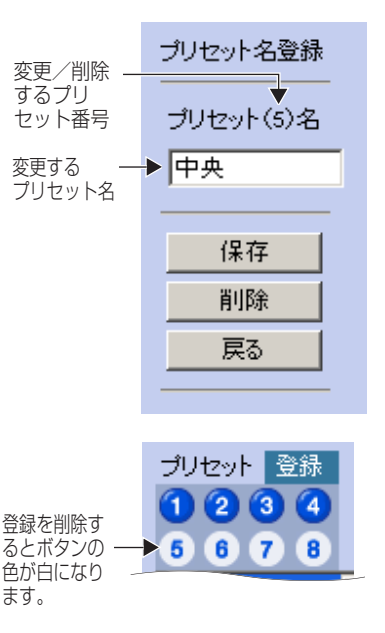

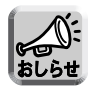

ホームポジション/アラームポジションの場合は、削除ボタンは表示され ません。また、名前の変更もできません。

# <span id="page-11-0"></span>**カメラの各機能を使う**

「みえますねっと」の名称変更、および、「一時保存/転送」 メニュー(機能)の移動とメニュー(機能)の追加

設定画面において、「みえますねっと」を「ダイナミックDNS」へと名称変更し、 「一時保存/転送」メニュー(機能)を移動しました。「一時保存/転送」において、 「動作条件」の一部の操作方法を変更し、また、「動作検知感度」と「アラームログ通 知」を新しいメニュー(機能)として追加しました。

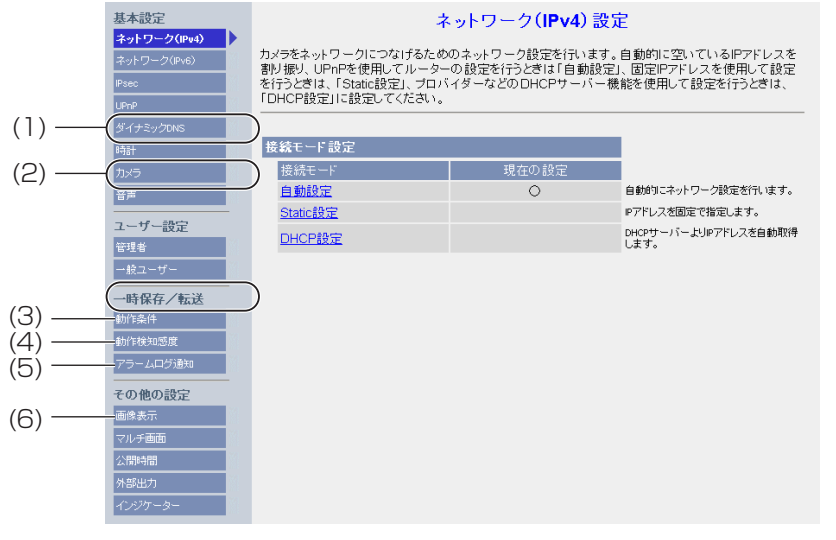

#### [基本設定]

(1) ダイナミックDNS ダイナミックDNSサービスの設定 (☞ [13ページ\)](#page-12-0) (2) カメラ カメラ名、ホワイトバランス、パン範囲、チルト範囲の指 定、指定ポジション復帰、カラーナイトビューモードの設 定(☞ [16ページ\)](#page-15-0)

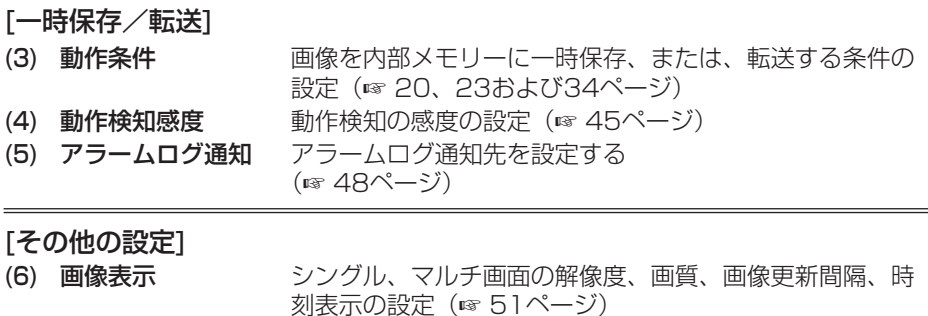

12

## <span id="page-12-0"></span>「ユーザー指定ダイナミックDNS」サービスに登録する

ダイナミックDNS設定画面では、当社が推奨するダイナミックDNSサービスである 「みえますねっと」サービス(有料、IPv4/IPv6対応)のほかに、「ユーザー指定ダイ ナミックDNS」を設定できるようになりました。ダイナミックDNSサービスを利用 するとき、DNSサーバーアドレスの設定が必要です。(☞ 取扱説明書(応用編)の 「IPv4ネットワークにつなぐ」と「IPv6ネットワークにつなぐ」)

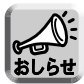

- 当社では、みえますねっとサービス以外のダイナミックDNSサービスに関する 動作確認や動作保証は一切行っていません。したがって、みえますねっとサー ビス以外のダイナミックDNSサービスの利用により、お客様に何らかの障害や 損害が発生したとしても、当社では責任を負いかねます。
- みえますねっとサービス以外のダイナミックDNSサービスの選定·設定に関す るお問い合わせは、当該サービスの提供事業者にお願いいたします。

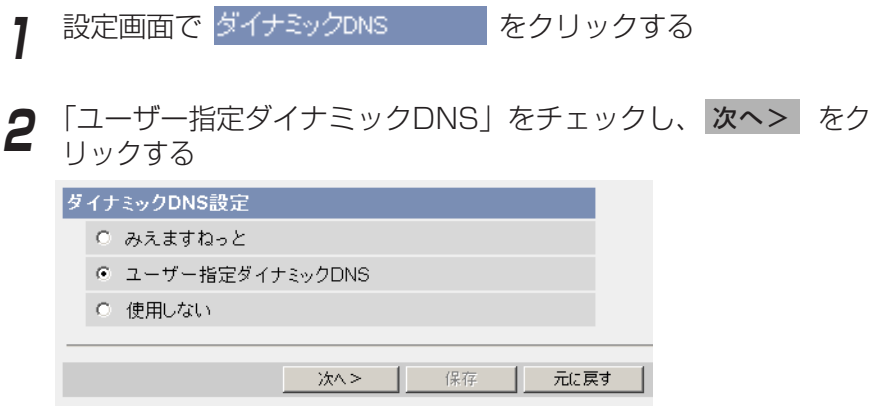

● 元に戻す をクリックすると、設定は保存されずにダイナミックDNS設定画 面に戻ります。

| ロロ♪つづく

**3** データ入力欄にそれぞれの設定値を入力する

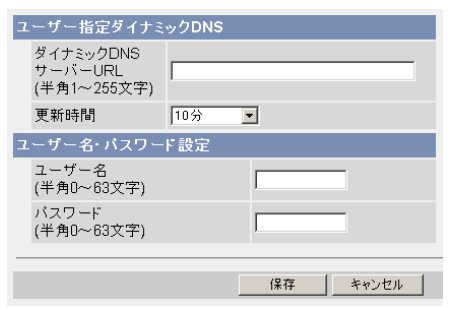

- キャンセル クリックすると、設定は保存されずにダイナミックDNS設定画 面に戻ります。
- ダイナミックDNSを使うために必要な情報は、ダイナミックDNSサービスプロバ イダーから得ることができます。

データ入力欄

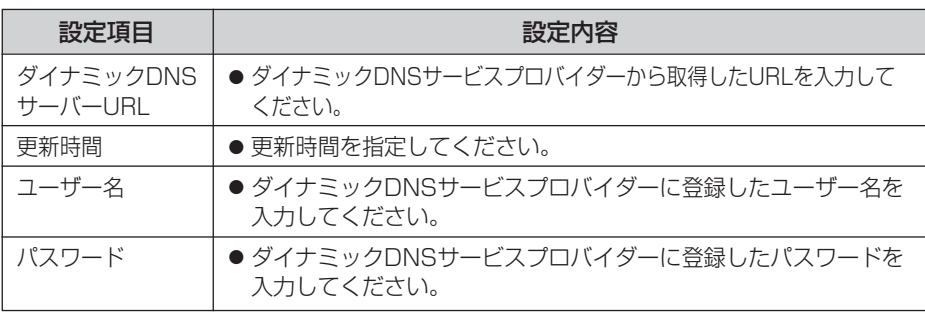

**4** 設定が終わったら 保存 をクリックする

● 新しく設定した内容が保存されます。

● 保存が完了すると"保存が完了しました。"と表示されます。

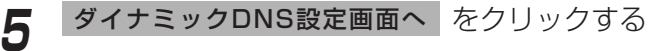

●ダイナミックDNS設定画面が表示されます。

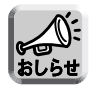

- カメラURLが有効になるまでに、数分から数十分かかることがあります。
- カメラが対応していないダイナミックDNSサービスプロバイダーがあります。 ダイナミックDNSサービスとして、当社は「みえますねっと」サービスを推奨 します。 | mc>つづく

## ■ インターネット経由でアクセスできるか確認したいとき

カメラと同じルーターにつながっているパソコンから、「インターネットで使用: http://∗∗∗.∗∗∗.∗∗∗.∗∗∗:∗∗∗∗∗」のアドレスでアクセスしても、ルーターによっては 画像が表示されないことがあります。その場合は、以下の方法で確認してください。

インターネットにつながっている別のネットワークのパソコンで確認する: 1http://∗∗∗.∗∗∗.∗∗∗.∗∗∗:∗∗∗∗∗

<sup>2</sup> 携帯電話で確認する:http://∗∗∗.∗∗∗.∗∗∗.∗∗∗:∗∗∗∗∗/mobile

## <span id="page-15-0"></span>指定ポジション復帰の「指定時間」

カメラ設定画面における指定ポジション復帰の「指定時間」を変更しました。

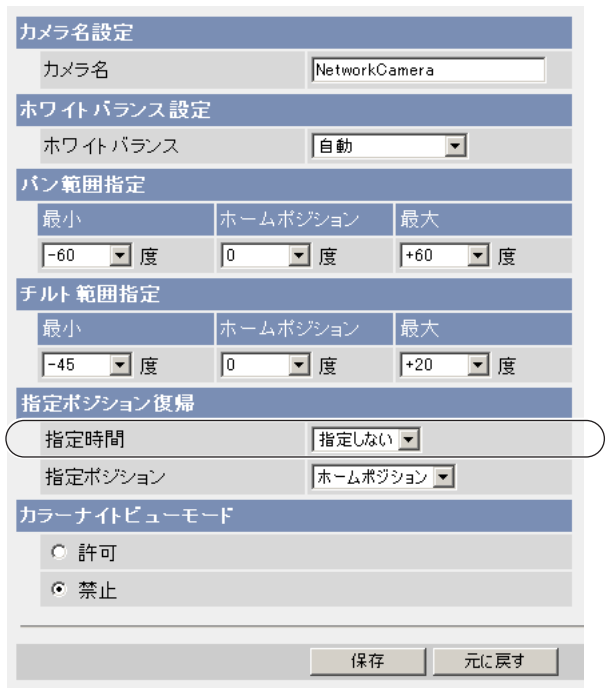

#### データ入力欄

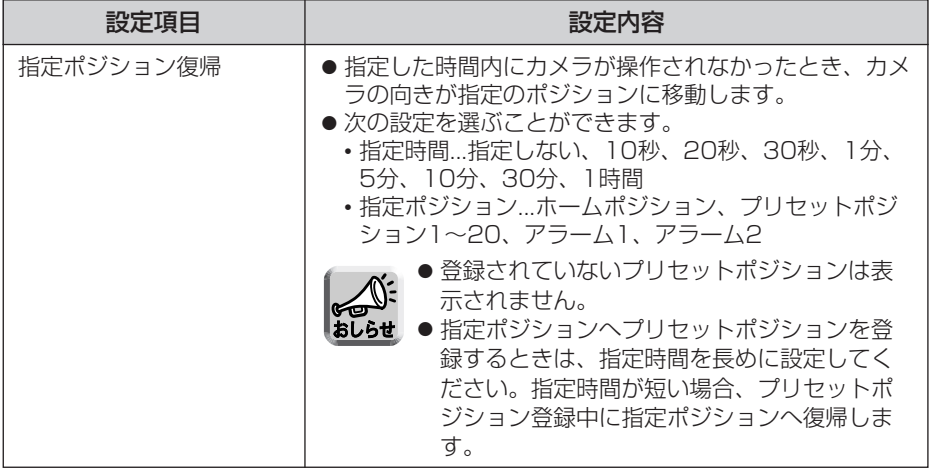

16

## <span id="page-16-0"></span>SDメモリーカードをフォーマットする

SDメモリーカードにカメラ画像を録画する前に、フォーマットを行う必要があります。

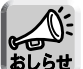

● SDメモリーカードの使用容量などの情報は、ステータス画面(☞ 取扱説明書 (応用編)の「カメラの状態(ステータス)を確認する」)に表示されます。

- SDメモリーカードに録画したファイルはビューアソフトを使ってパソコン上で 見ることができます。ビューアソフトはパナソニックのサポートウェブサイト (http://panasonic.biz/netsys/netwkcam/support/)からダウンロードし、 パソコンにインストールしてください。
- **1** SDメモリーカードを差し込む(☞ 取扱説明書(基本編)の「SDメ モリーカードを使うとき」)
- 2 設定画面で 動作条件 | をクリックする

**3** フォーマット をクリックする

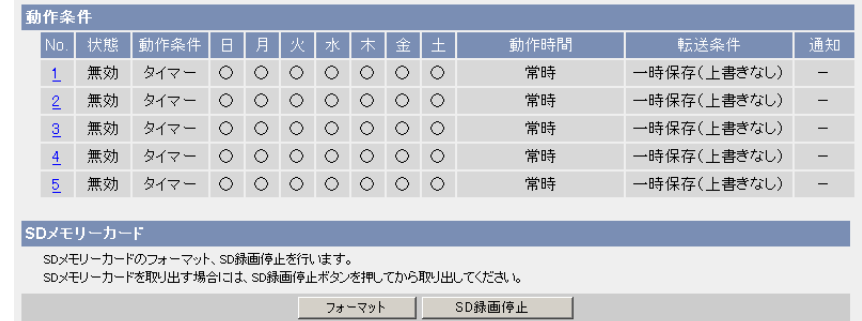

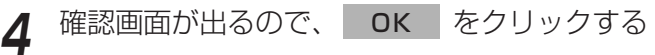

- フォーマットを完了します。
- **5** 動作条件設定画面へ をクリックする

● 動作条件設定画面が表示されます。

## <span id="page-17-0"></span>SDメモリーカードへの録画を停止する

SDメモリーカードを取り出すときは、必ず録画を停止してから取り出してください。

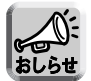

- SDメモリーカードに録画したファイルはビューアソフトを使ってパソコン上で 見ることができます。ビューアソフトはパナソニックのサポートウェブサイト (http://panasonic.biz/netsys/netwkcam/support/)からダウンロードし、 パソコンにインストールしてください。
- SDメモリーカードの使用容量などの情報は、ステータス画面(☞ 取扱説明書 (応用編)の「カメラの状態(ステータス)を確認する」)に表示されます。
- カメラを再起動 (☞ 取扱説明書 (応用編) の「カメラを再起動する」)すると、 SDメモリーカードへの録画を再開します。
- SDメモリーカードを一度抜いてもう一度差し込むと、SDメモリーカードへの録 画を再開します。(☞ 取扱説明書(基本編)の「SDメモリーカードを使うとき」)

設定画面で 動作条件 | をクリックする

**2 SD録画停止 をクリックする** 

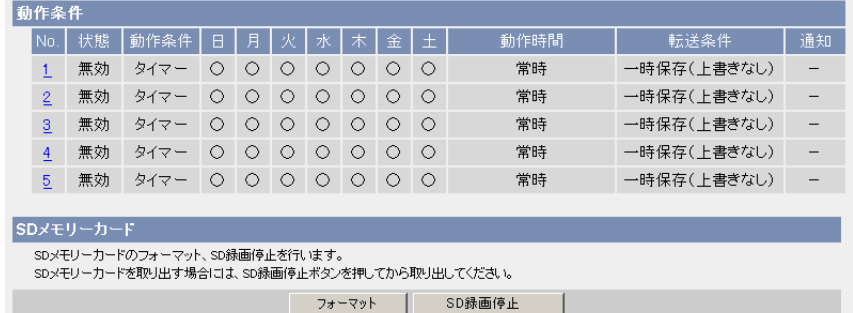

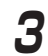

**3** 確認画面が出るので、 OK | をクリックする

● SDメモリーカードへの録画を停止します。

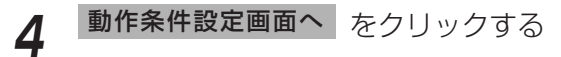

● 動作条件設定画面が表示されます。

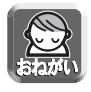

SDメモリーカードを取り出す前に、録画が停止していることを確認してください。 SDメモリーカードへの録画開始後は、SDメモリーカードの抜き差し、カメラの再 起動、または、電源を切ったりしないでください。録画できる枚数や容量の減少、 または、データの破損や故障の原因となります。

## <span id="page-18-0"></span>SDメモリーカードへの録画を開始する

動作条件設定画面でSDメモリーカードへの録画を開始できるようになりました。

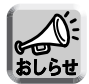

- SDメモリーカードに録画したファイルはビューアソフトを使ってパソコン上で 見ることができます。ビューアソフトはパナソニックのサポートウェブサイト (http://panasonic.biz/netsys/netwkcam/support/)からダウンロードし、 パソコンにインストールしてください。
- SDメモリーカードの使用容量などの情報は、ステータス画面 (☞ 取扱説明書 (応用編)の「カメラの状態(ステータス)を確認する」)に表示されます。
- カメラを再起動 (☞ 取扱説明書 (応用編) の「カメラを再起動する」) すると、 SDメモリーカードへの録画を再開します。
- SDメモリーカードを一度抜いてもう一度差し込むと、SDメモリーカードへの録 画を再開します。(☞ 取扱説明書(基本編)の「SDメモリーカードを使うとき」)

設定画面で 動作条件 あクリックする **2 SD録画開始** をクリックする

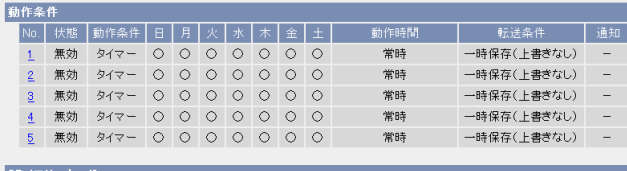

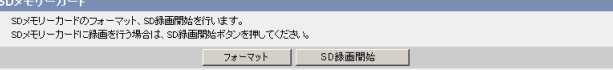

●「SD録画を開始しました。」と表示されます。

**3** 動作条件設定画面へ をクリックする SD録画を開始しました。 動作条件設定画面へ |

● 動作条件設定画面が表示されます。

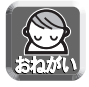

SDメモリーカードを取り出す前に、録画が停止していることを確認してください。 SDメモリーカードへの録画開始後は、SDメモリーカードの抜き差し、カメラの再 起動、または、電源を切ったりしないでください。録画できる枚数や容量の減少、 または、データの破損や故障の原因となります。

## <span id="page-19-0"></span>カメラ画像の一時保存/転送設定の流れ

23ページから34ページまでは、カメラ画像の一時保存/転送の設定手順、内容につ いて記載しています。

設定の流れは、以下のようになります。実際の設定の際に参考にしてください。

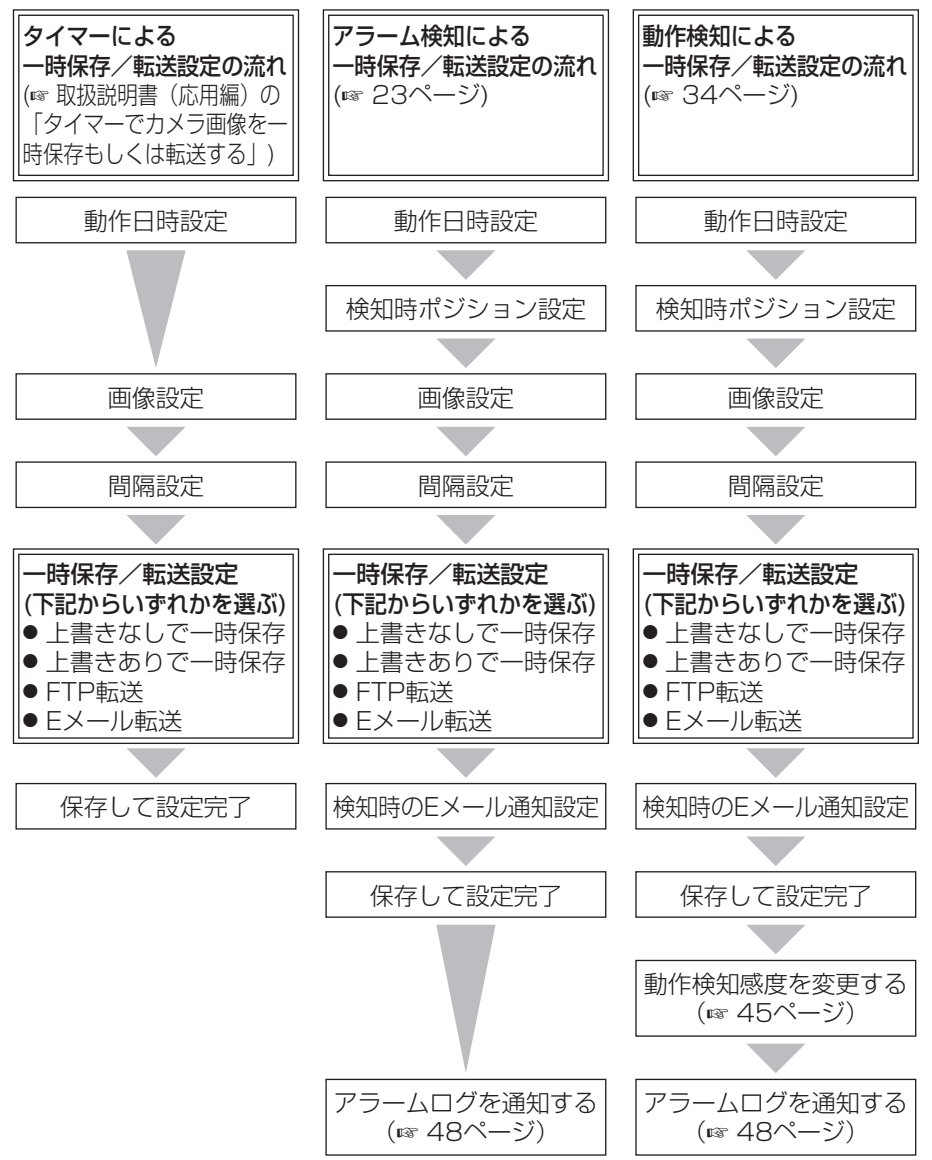

20

## <span id="page-20-0"></span>「FTP 転送を行う場合」における「ログイン ID」と「パスワード」の 入力文字制限を変更

取扱説明書中の「タイマーでカメラ画像を一時保存もしくは転送する」と「アラーム 検知でカメラ画像を一時保存もしくは転送する」の「FTP 転送を行う場合」において、 FTP サーバーにログインするために必要な「ログイン ID」と「パスワード」の入力 文字として「"」以外を使うことができます。

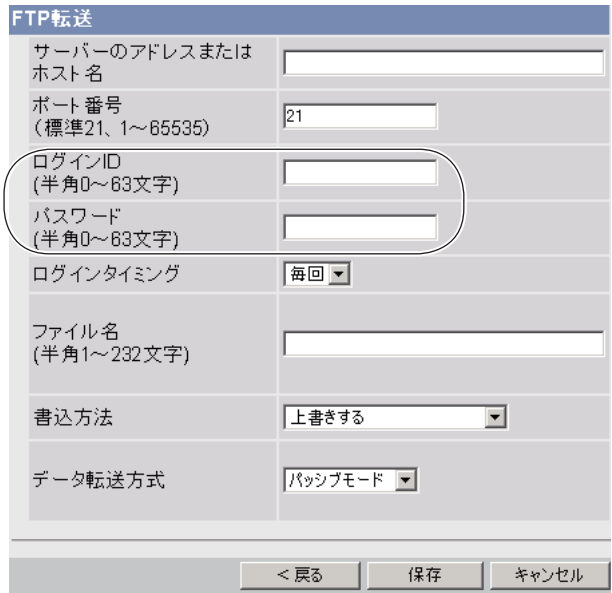

#### データ入力欄

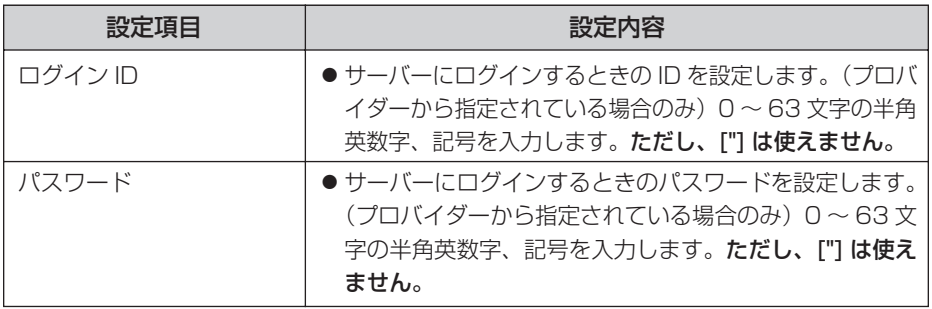

<span id="page-21-0"></span>「Eメール転送を行う場合」において、「ポート番号」が設定可能、また、 「ログインID」、「パスワード」、「送信者(Eメールアドレス)」および 「あて先1~3(Eメールアドレス)」の入力文字制限を変更

取扱説明書中の「タイマーでカメラ画像を一時保存もしくは転送する」と「アラーム 検知でカメラ画像を一時保存もしくは転送する」の「Eメール転送を行う場合」にお いて、下記の事項を行うことができます。

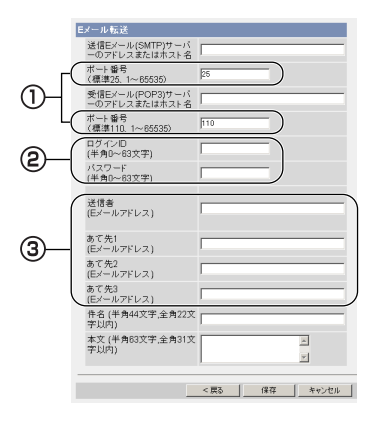

## データ入力欄

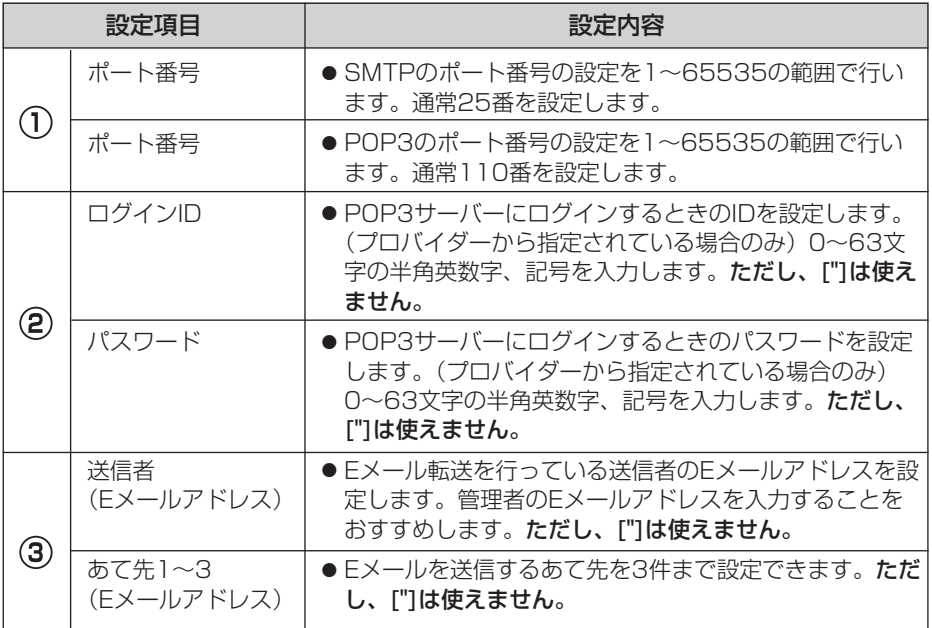

22

## <span id="page-22-0"></span>アラーム検知でカメラ画像を一時保存もしくは転送する

アラームを検知したときにカメラ画像を一時保存もしくはFTP転送、Eメール転送す るための条件を設定します。

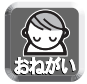

この機能を使うには、カメラにアラームを取り付ける必要があります。 (☞ 取扱説明書(応用編)の「I/Oコネクターについて」)

- 1 設定画面で 動作条件 **マン** をクリックする
- **2** 設定する動作条件のNo.をクリックする

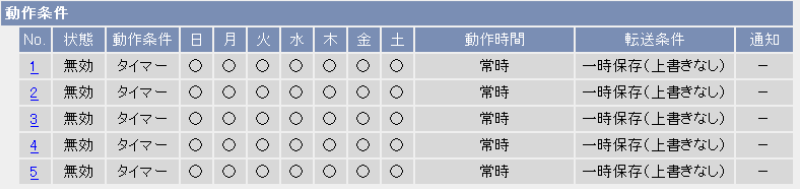

**3** 「設定を有効にする」にチェックし、動作条件として「アラーム1」 または「アラーム21 を選び、検知する信号として「立上り(開放) または「立下り(短絡)」を選び、 次へ | をクリックする

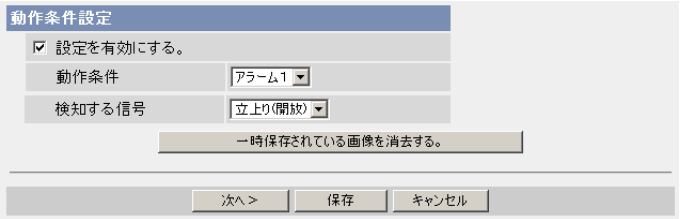

● 選択された動作条件で一時保存されている画像を消去するには、

一時保存されている画像を消去する。 をクリックします。

- 保存 をクリックすると、設定が保存されます。
- キャンセル をクリックすると、入力した設定は保存されずに動作条件設 定画面に戻ります。

| ロロ◇つづく

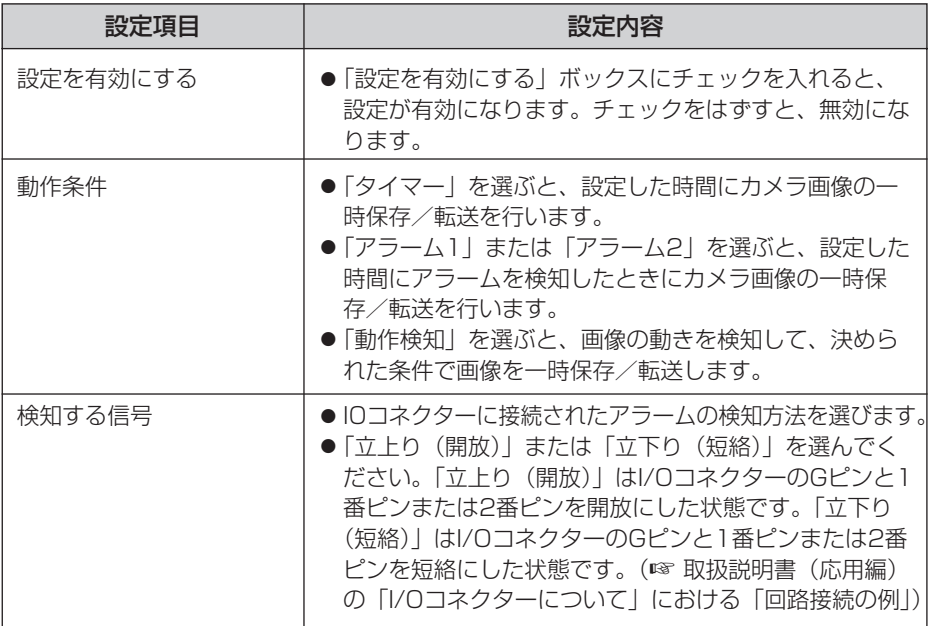

**4** 動作日時を設定して |次ヘ> | をクリックする|<br>-

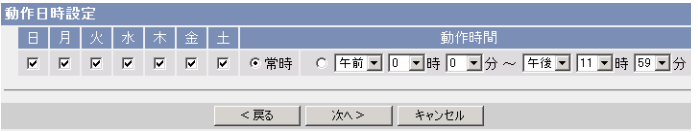

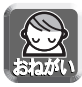

タイマー機能は、カメラ内部の時計を使って動作します。タイマー機能を使 う前に時計を合わせてください。(☞ 取扱説明書(応用編)の「時刻を合わ せる」)

- <戻る をクリックすると、前の画面へ戻ります。
- キャンセル をクリックすると、入力した設定は保存されずに動作条件設 定画面に戻ります。

<span id="page-24-0"></span>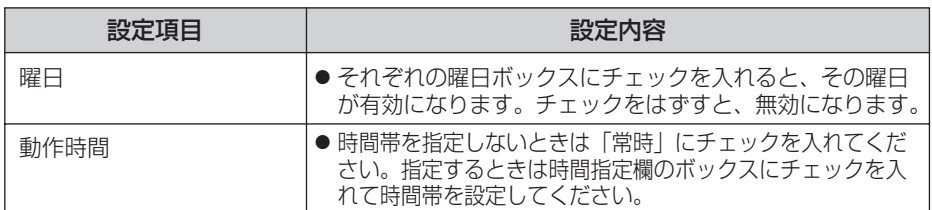

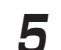

# **5** 検知時ボジションの設定を行い **次ヘ**> をクリックする

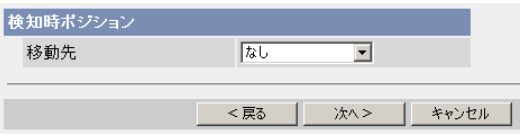

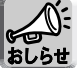

検知時ポジションを設定すると、一時保存/転送は、カメラの向きがホームポ ジション、アラームポジションまたはプリセットポジションへ移動したあと に開始されます。

- <戻る をクリックすると、前の画面へ戻ります。
- キャンセル をクリックすると、入力した設定は保存されずに動作条件設 定画面に戻ります。

データ入力欄

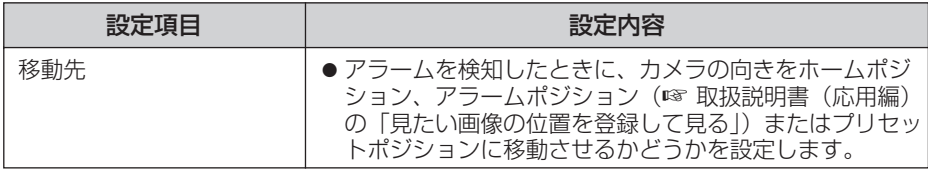

**6** 画像設定を行い <mark>次ヘ></mark> をクリックする

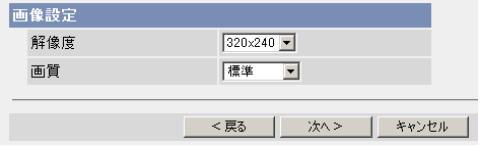

- <戻る をクリックすると、前の画面へ戻ります。
- キャンセル をクリックすると、入力した設定は保存されずに[動作条件設](#page-25-0) 定画面に戻ります。 | ロロ◇つづく

<span id="page-25-0"></span>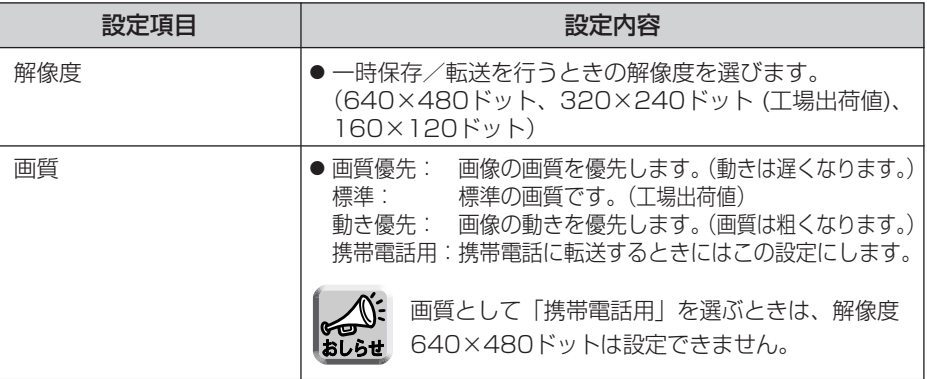

þ

7 一時保存/転送する間隔を指定して <mark>次へ></mark> をクリックする

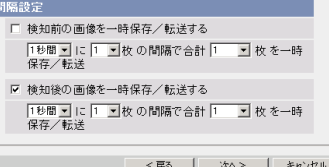

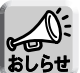

ネットワーク環境、被写体、アクセス数、IPsec機能の影響で、指定した 枚数分録画されないことがあります。

- <戻る をクリックすると、前の画面へ戻ります。
- キャンセル をクリックすると、入力した設定は保存されずに動作条件設 定画面に戻ります。

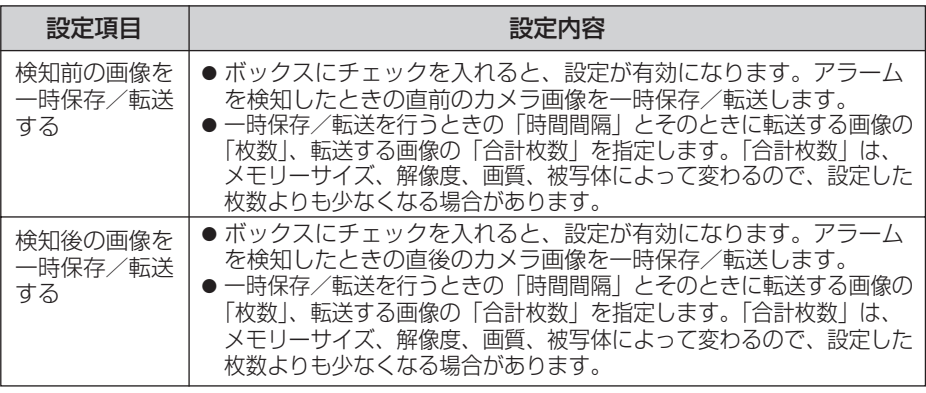

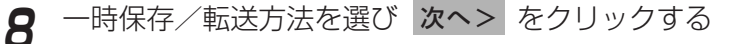

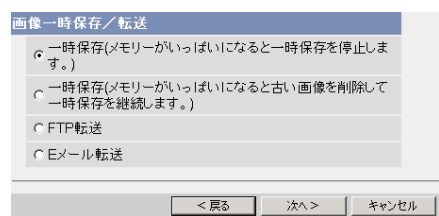

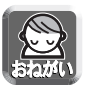

FTP転送、Eメール転送を使用する場合は、ネットワークの設定画面でデ フォルトゲートウェイ、DNSサーバーのIPアドレスが設定されているか確 認してください。(☞ 取扱説明書(応用編)の「IPv4ネットワークにつな ぐ」または「IPv6ネットワークにつなぐ」)

- <戻る をクリックすると、前の画面へ戻ります。
- キャンセル をクリックすると、入力した設定は保存されずに動作条件設 定画面に戻ります。

#### データ入力欄

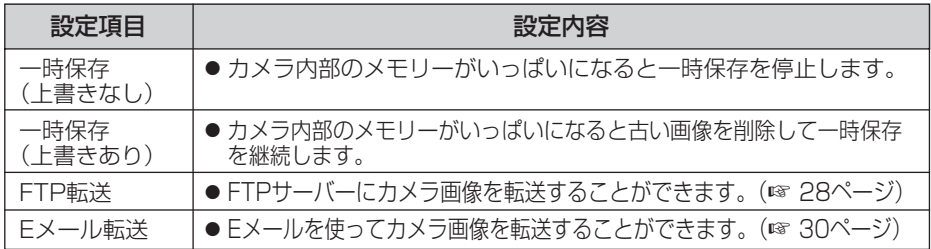

( md ) つづく

## <span id="page-27-0"></span>■ FTP 転送を行う場合

「FTP 転送」をチェックして、スヘン をクリックすると以下の画面 が表示されます。

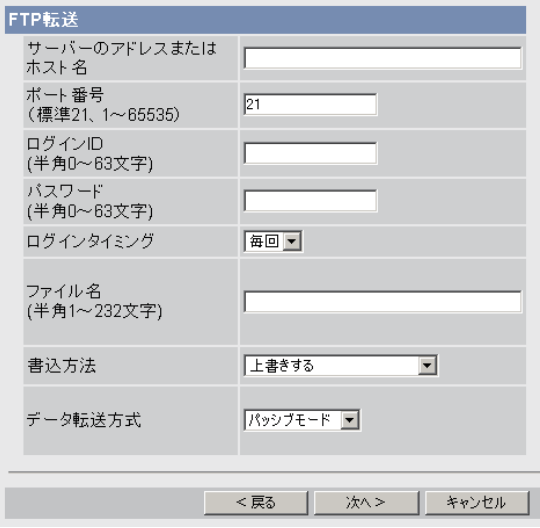

- <戻る をクリックすると、前の画面へ戻ります。
- キャンセル をクリックすると、入力した設定は保存されずに動作条件設定 画面に戻ります。

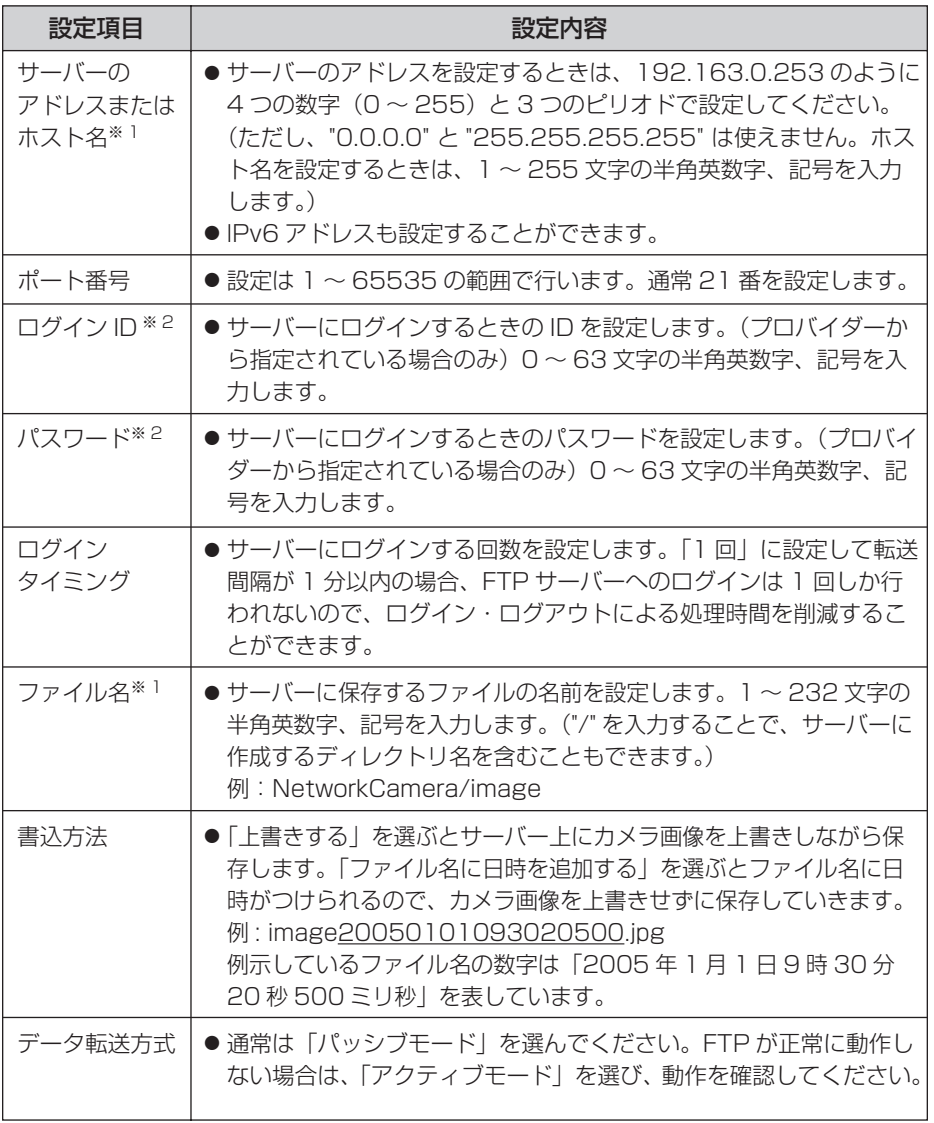

※ 1 ただし、[ スペース ]、["]、[']、[&]、[<]、[>] は使えません。 ※ 2 ただし、["] は使えません。

●

## <span id="page-29-0"></span>■ Eメール転送を行う場合

|Eメール転送」をチェックして、|**次ヘ>**| をクリックすると以下の画 面が表示されます。

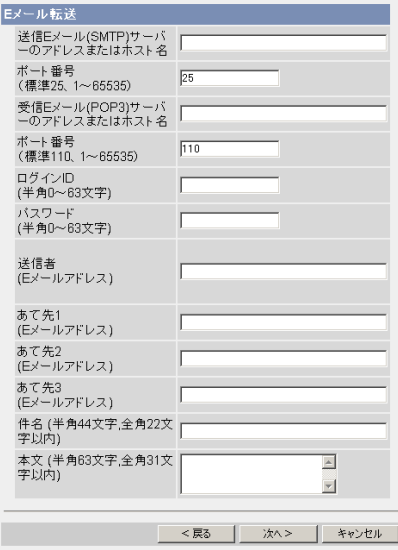

- <戻る をクリックすると、前の画面へ戻ります。
- キャンセル をクリックすると、入力した設定は保存されずに動作条件設定 画面に戻ります。

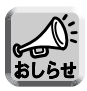

- Eメール転送はSMTP (Simple Mail Transfer Protocol) を使用してい るメールサーバーでのみ正常に動作します。Hotmailのようにウェブブラ ウザを介してアクセスする場合は使用できません。
	- Eメール転送による件名は「24時間制」だけで表示されます。 ファイル名は「image.jpg」です。 例)設定した件名: 20050101093020500 例示している件名の数字は「2005年1月1日9時30分20秒500ミリ秒」 を表しています。

<span id="page-30-0"></span>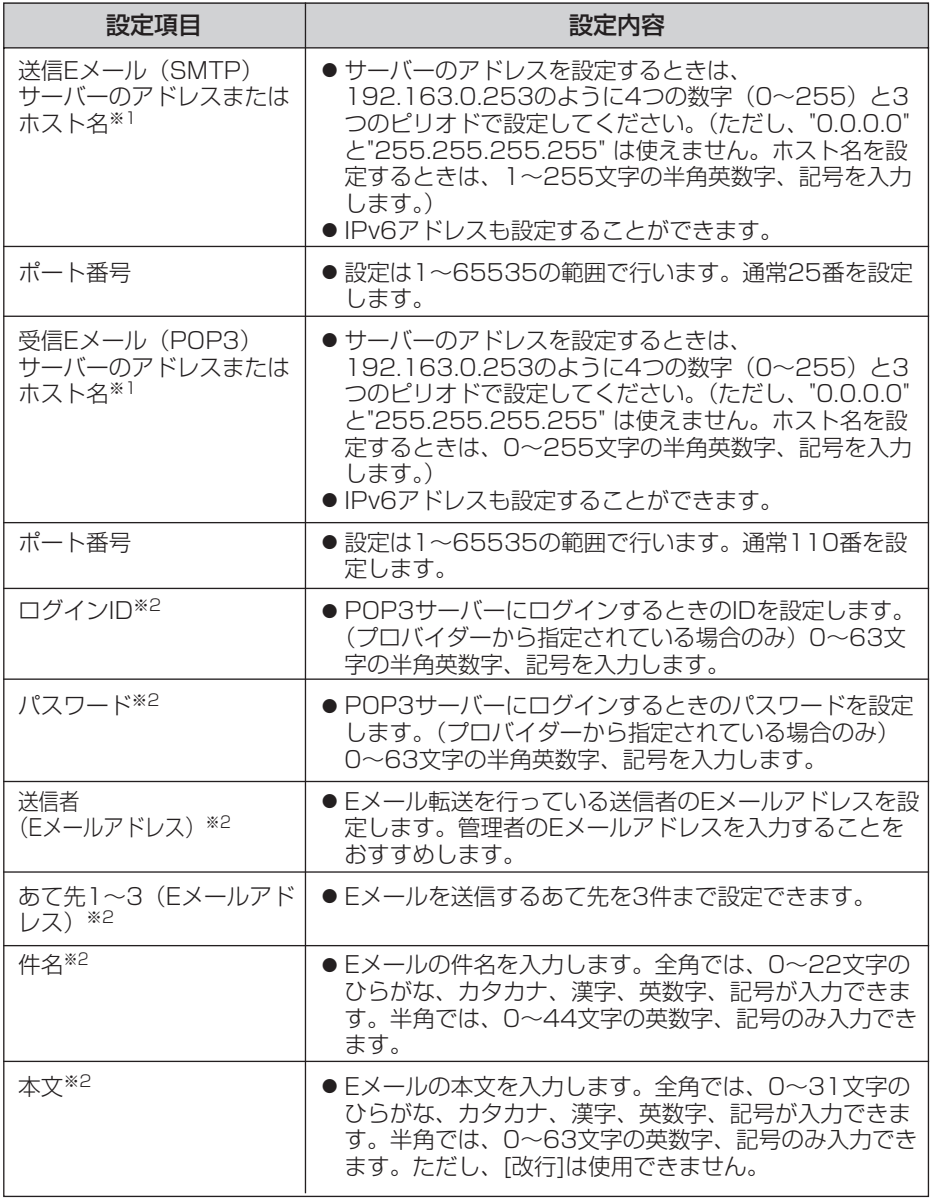

※1 ただし、[スペース]、["]、[']、[&]、[<]、[>]は使えません。

※2 ただし、["]は使えません。

■☆つづく

<span id="page-31-0"></span>**9** 設定値を確認して <mark>次ヘ></mark> をクリックすると以下の画面が表示され るので、Eメールで通知するかどうか指定して、 <mark>次ヘ></mark> をクリック する

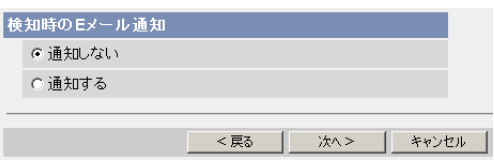

- ●「通知する」を選んだときは、検知時のEメール通知設定画面が表示される ので[、31ページの](#page-30-0)データ入力欄の説明を参照して設定してください。
- <戻る をクリックすると、前の画面へ戻ります。
- キャンセル をクリックすると、入力した設定は保存されずに動作条件設 定画面に戻ります。

データ入力欄

| 設定項目  | 設定内容                                                        |
|-------|-------------------------------------------------------------|
| 通知しない | ● FTP転送、Eメール転送を行っても、通知のEメールは送ら<br>れません。                     |
| 通知する  | ● FTP転送、Eメール転送を行ったときに、通知のEメール<br>を送ることができます。あて先は3件まで設定できます。 |

**10** 設定値を確認して ┃保存 │ をクリックする

● 新しく設定した内容が保存されます。

● 保存が完了すると、"保存が完了しました。"と表示されます。

## **11** 動作条件設定画面へ をクリックする

● 動作条件設定画面が表示されます。

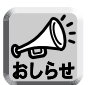

● 携帯電話にEメール転送するときは、転送間隔を短めに設定するとEメール 転送される回数が増え、パケット料金が多くかかる可能性がありますので、 転送間隔を長めに設定することをおすすめします。 携帯電話への転送間隔設定の推奨例: 1分間に1枚の間隔で合計1枚を一時保存/転送

● アラーム転送は一度の検知により設定したすべての画像枚数を一時保存 もしくは転送してしまうまで、次の検知は行われません。 例えば、1分間に3枚の間隔で合計6枚を一時保存/転送する場合のアラ ーム信号の検知動作は以下のようになります。

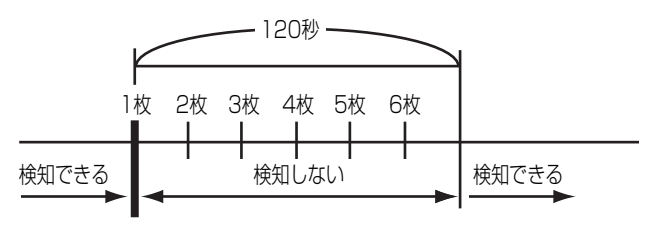

アラーム信号を検知�

- 内部メモリーに一時保存している場合は、下記の操作を行っても、内部メ モリー内の一時保存画像はすべて消去されます。
	- 電源を切る。
	- •「時計」の設定内容を保存する。
	- 再起動 あるいは バージョンアップ 工場出荷値に戻す を行う。

## <span id="page-33-0"></span>動作検知でカメラ画像を一時保存もしくは転送する

事前に設定した「しきい値」や「感度」を基に、人などの動きがあったことを検知す る動作検知機能を搭載しました。この動作検知をトリガーとして、カメラ画像の一時 保存や、FTP転送、Eメール転送することができます。動作検知により、カメラ画像 を一時保存もしくはFTP転送、Eメール転送するための条件を設定します。

- 動作検知したときに、カメラはホームポジション、アラームポジションまたは プリセットポジションに向くことができます。
	- IPsec設定画面においてアラームログ通知を表示するには、動作条件をアラー ム1、アラーム2、または、動作検知にして、設定を有効にしてください。
- **1** 設定画面で <sup>動作条件</sup> マンコンタリックする

**2** 設定する動作条件のNo.をクリックする

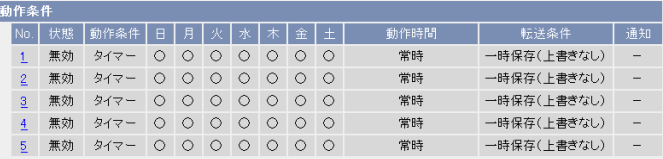

**3** 「設定を有効にする」にチェックし、動作条件として「動作検知」を 選び、 次ヘン なクリックする

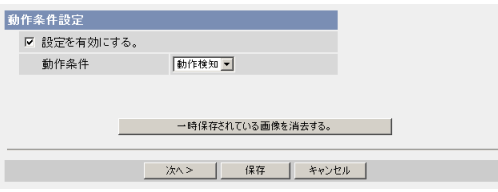

- 選択した動作条件で一時保存されている画像を消去するには、 一時保存されている画像を消去する。|をクリックします。
- 保存 をクリックすると、設定が保存されます。
- キャンセル| をクリックすると、入力した設定は保存されずに動作条件設 定画面に戻ります。

| md>つづく

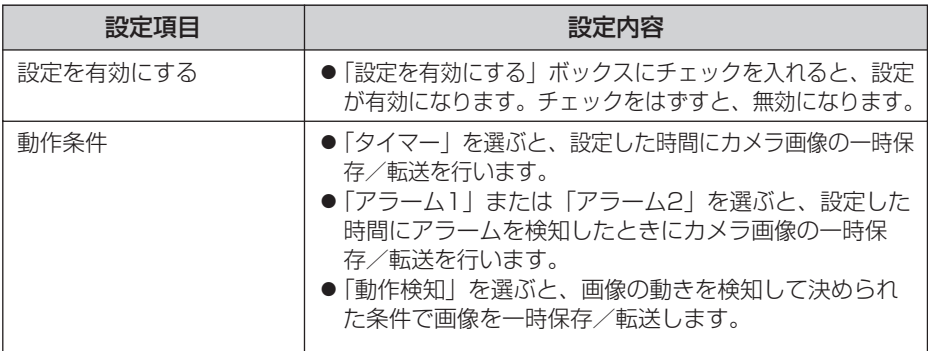

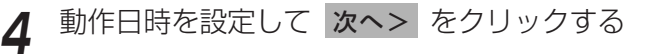

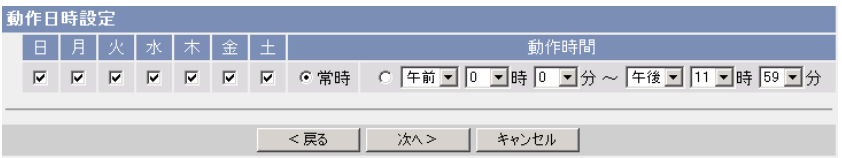

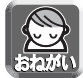

動作日時は、カメラ内部の時計を使って動作します。タイマー機能を使う前 に時計を合わせてください。(☞ 取扱説明書(応用編)の「時刻を合わせる」)

- <戻る をクリックすると、前の画面へ戻ります。
- キャンセル をクリックすると、入力した設定は保存されずに動作条件設 定画面に戻ります。

#### データ入力欄

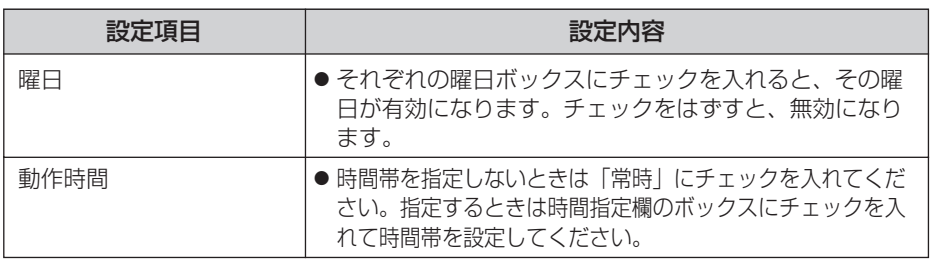

| ロロ⇔つづく

5 検知時ポジションの設定を行い 次へ> をクリックする

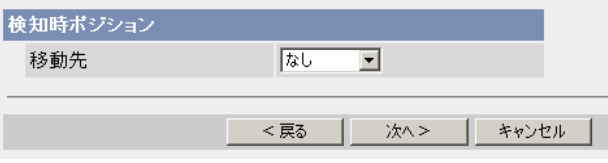

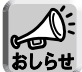

検知時ポジションを設定すると、一時保存/転送は、カメラの向きがホームポ ジション、アラームポジションまたはプリセットポジションへ移動したあと に開始されます。

- <戻る をクリックすると、前の画面へ戻ります。
- キャンセル をクリックすると、入力した設定は保存されずに動作条件設 定画面に戻ります。

#### データ入力欄

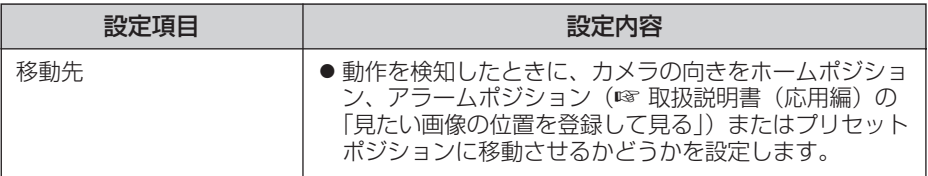

## **6** 画像設定を行い 次へ> をクリックする

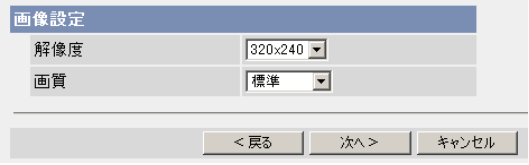

- <戻る をクリックすると、前の画面へ戻ります。
- キャンセル をクリックすると、入力した設定は保存されずに動作条件設 定画面に戻ります。

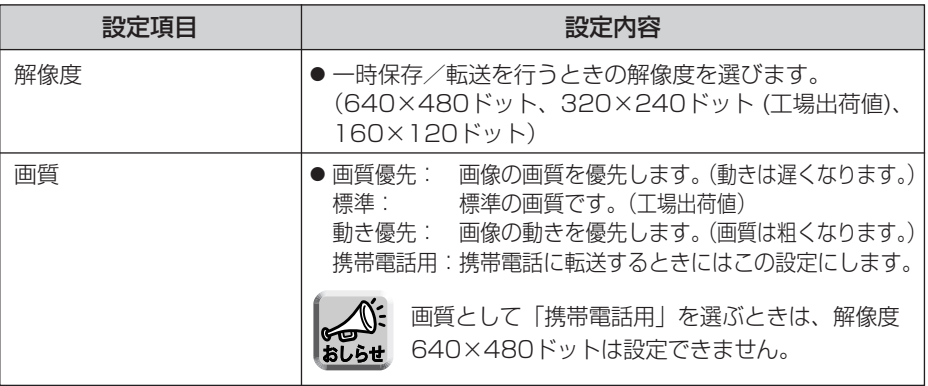

7 一時保存/転送する間隔を設定して 次へ> をクリックする

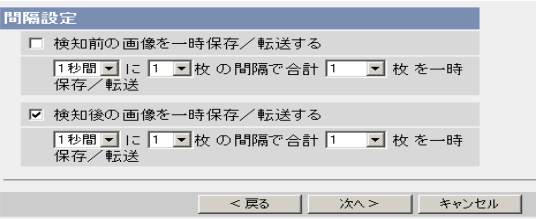

ネットワーク環境、被写体、アクセス数、IPsec機能の影響で、指定した 枚数分録画されないことがあります。

- <戻る をクリックすると、前の画面へ戻ります。
- キャンセル をクリックすると、入力した設定は保存されずに動作条件設 定画面に戻ります。

## データ入力欄

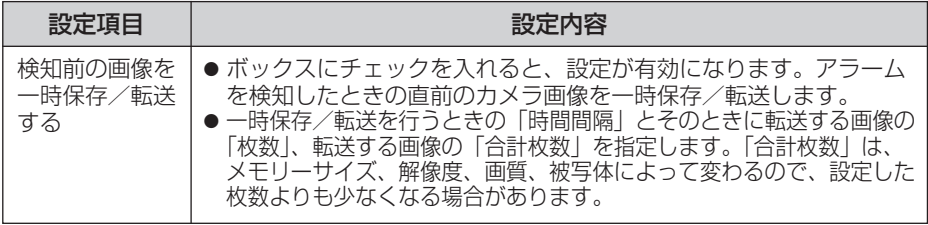

| ロロ♪つづく

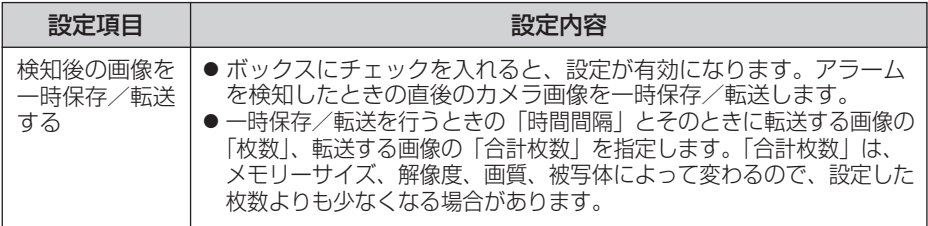

# **8** 一時保存/転送方法を選び **次ヘ>** をクリックする

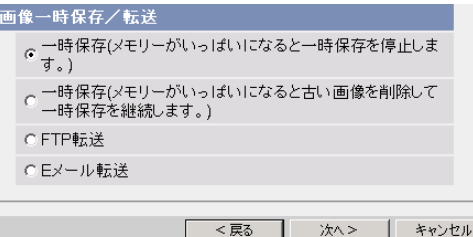

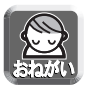

FTP転送、Eメール転送を使用する場合は、ネットワークの設定画面でデ フォルトゲートウェイ、DNSサーバーのIPアドレスが設定されているか確 認してください。(☞ 取扱説明書(応用編)の「IPv4ネットワークにつな ぐ」または「IPv6ネットワークにつなぐ」)

- <戻る をクリックすると、前の画面へ戻ります。
- キャンセル をクリックすると、入力した設定は保存されずに動作条件設 定画面に戻ります。

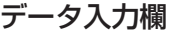

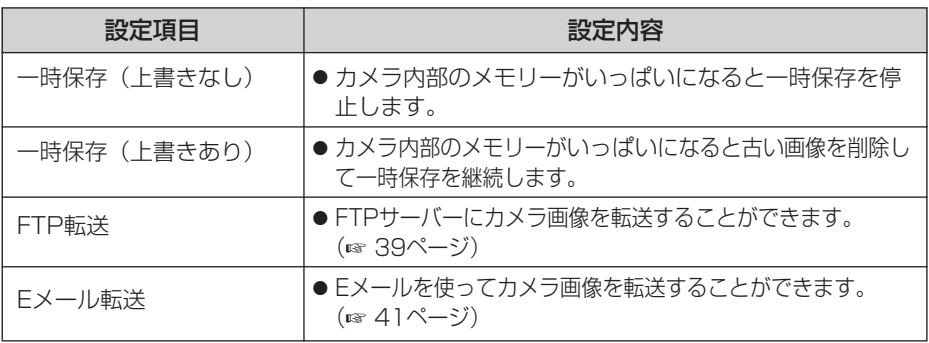

■ 叩くつづく

## <span id="page-38-0"></span>■ FTP 転送を行う場合

「FTP 転送」をチェックして、スヘン をクリックすると以下の画面 が表示されます。

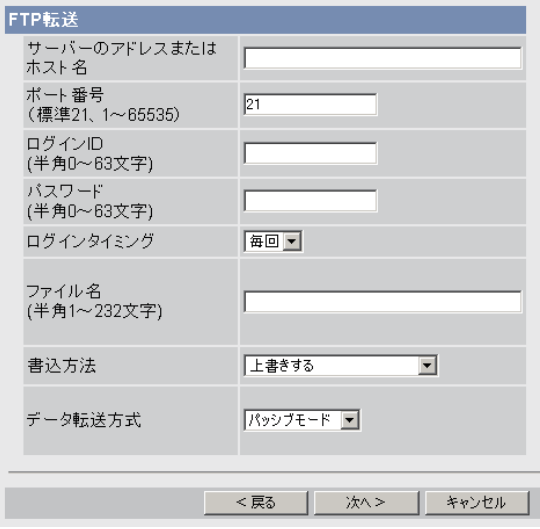

- <戻る をクリックすると、前の画面へ戻ります。
- キャンセル をクリックすると、入力した設定は保存されずに動作条件設定 画面に戻ります。

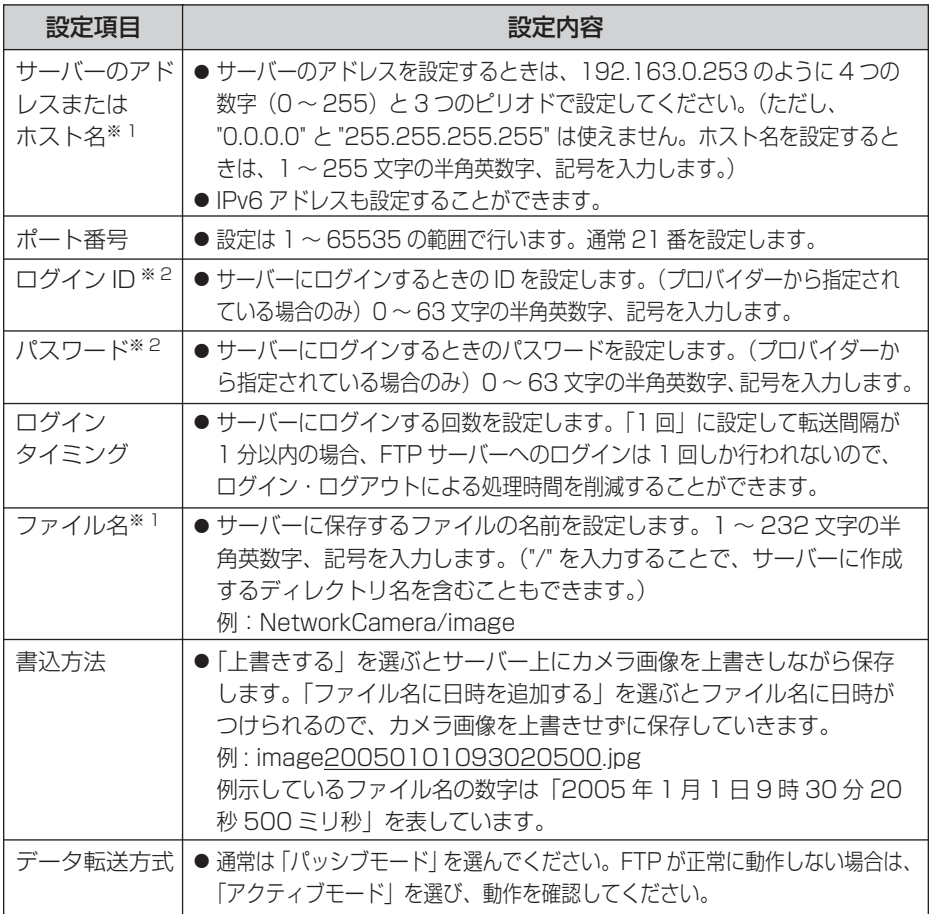

※ 1 ただし、[ スペース ]、["]、[']、[&]、[<]、[>] は使えません。 ※ 2 ただし、["] は使えません。

■☆つづく

## <span id="page-40-0"></span>■ Eメール転送を行う場合

|Eメール転送」をチェックして、 <mark>次ヘ></mark> をクリックすると以下の画 面が表示されます。

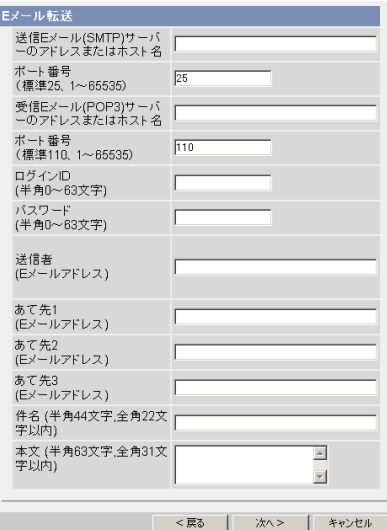

- <戻る をクリックすると、前の画面へ戻ります。
- キャンセル | をクリックすると、入力した設定は保存されずに動作条件設定 画面に戻ります。

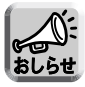

- Eメール転送はSMTP (Simple Mail Transfer Protocol) を使用している メールサーバーでのみ正常に動作します。Hotmail のようにウェブブラウザ を介してアクセスする場合は使用できません。
- Eメール転送による件名は「24時間制」だけで表示されます。 ファイル名は「image.jpg」です。 例)設定した件名: 20050101093020500 例示している件名の数字は「2005年1月1日9時30分20秒500ミリ秒」 を表しています。

( md ) つづく

<span id="page-41-0"></span>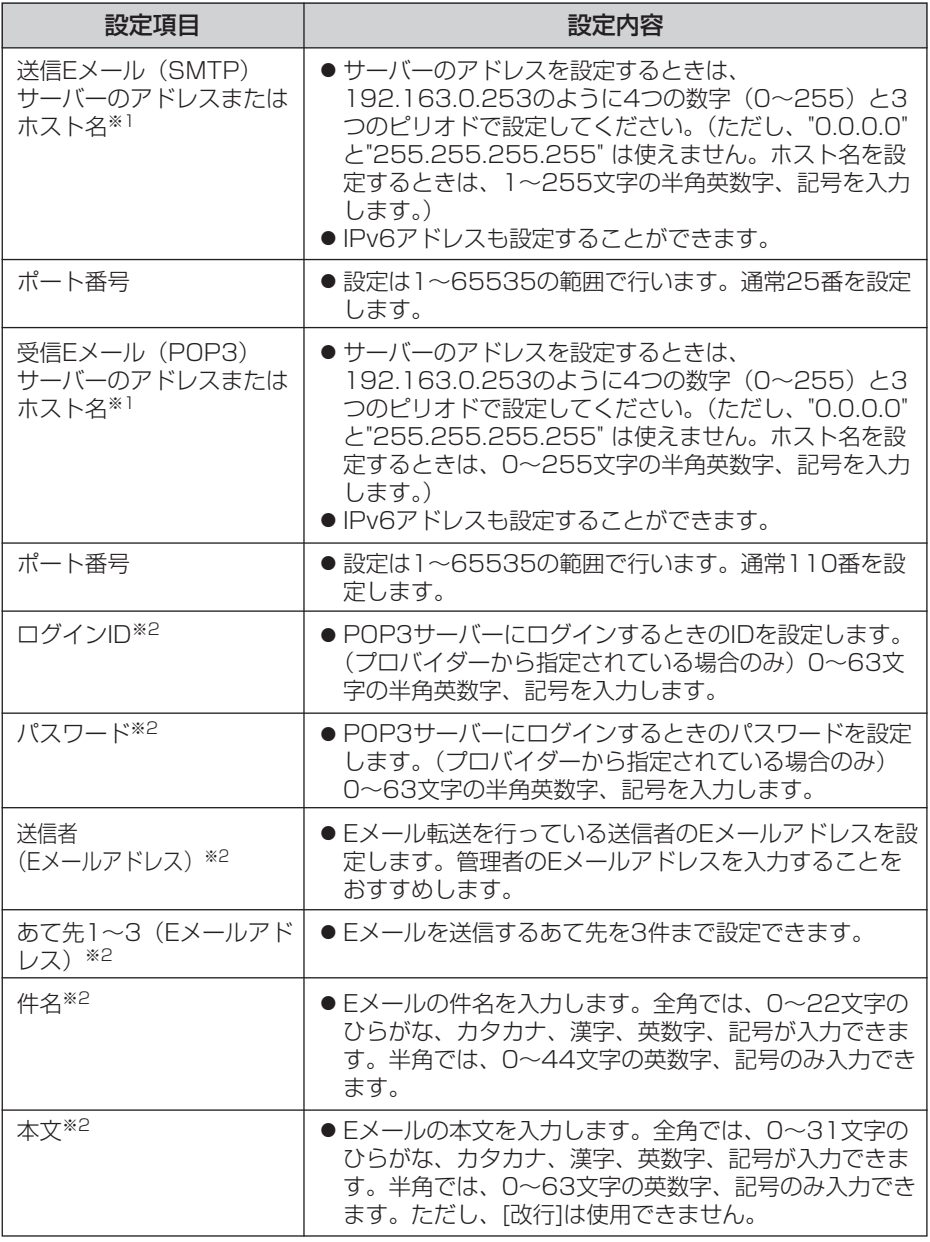

※1 ただし、[スペース]、["]、[']、[&]、[<]、[>]は使えません。 ※2 ただし、["]は使えません。

■☆つづく

<span id="page-42-0"></span>**9** 設定値を確認して <mark>次ヘ></mark> をクリックすると以下の画面が表示され るので、Eメールで通知するかどうか指定して、 <mark>次ヘ></mark> をクリック する

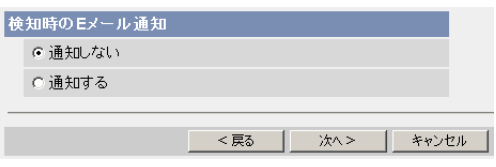

- ●「通知する」を選んだときは、検知時のEメール通知設定画面が表示される ので[、42ページの](#page-41-0)データ入力欄の説明を参照して設定してください。
- <戻る をクリックすると、前の画面へ戻ります。
- キャンセル をクリックすると、入力した設定は保存されずに動作条件設 定画面に戻ります。

データ入力欄

| 設定項目  | 設定内容                                                        |
|-------|-------------------------------------------------------------|
| 通知しない | ● FTP転送、Eメール転送を行っても、通知のEメールは送ら<br>れません。                     |
| 通知する  | ● FTP転送、Eメール転送を行ったときに、通知のEメール<br>を送ることができます。あて先は3件まで設定できます。 |

- **10** 設定値を確認して │保存 │ をクリックする
	- 新しく設定した内容が保存されます。
	- 保存が完了すると、"保存が完了しました。"と表示されます。
- **11** 動作条件設定画面へ をクリックする<br>-
	- 動作条件設定画面が表示されます。

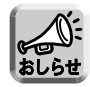

● 携帯電話にEメール転送するときは、転送間隔を短めに設定するとEメール 転送される回数が増え、パケット料金が多くかかる可能性がありますので、 転送間隔を長めに設定することをおすすめします。 携帯電話への転送間隔設定の推奨例:

1分間に1枚の間隔で合計1枚を一時保存/転送

● 動作検知による画像転送では、一度の検知により設定したすべての画像 枚数を一時保存もしくは転送してしまうまで、次の検知は行われません。 例えば、1分間に3枚の間隔で合計6枚を一時保存/転送する場合の動作 検知は以下のようになります。

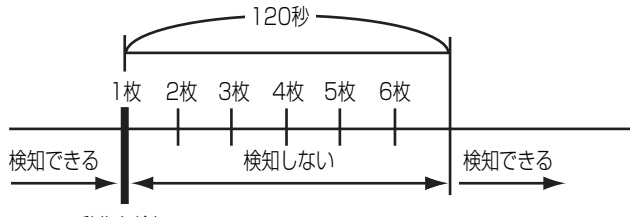

動作を検知�

- 内部メモリーに一時保存している場合は、下記の操作を行っても、内部メ モリー内の一時保存画像はすべて消去されます。
	- 電源を切る。
	- •「時計」の設定内容を保存する。
	- あるいは 、 を行う。 再起動� バージョンアップ� 工場出荷値に戻す�
- 一時保存画像においては、解像度、画質、被写体により保存できる枚数 は変わります。320×240ドットの解像度、画質を標準にした場合で、 内部メモリーに約125枚保存できます。(動作条件設定画面で、アラーム、 タイマー、または動作検知を「有効」に設定しているときは、その設定 数[最大5つ]分にメモリーの容量が分割されます。3つ設定しているとき は、内部メモリーにそれぞれ約40枚保存できます。)ファイルサイズと 一時保存枚数については取扱説明書(応用編)の「ファイルサイズと一 時保存枚数について」を参照してください。
- 動作検知は、解像度、画質、被写体の状況により、検知レベルが異なり ます。実際に動作検知を行い、検知レベルを確認してください。
- 動作検知の設定を有効にすると、フレームレート(画像更新速度)が遅くな ります。
- 光や風などの影響により画面に変化が生じた場合は、誤って検出する場合があ ります。
- 暗いときは動作検知できない場合があります。
- 動きが速い物体は動作検知できない場合があります。より確実に画像の 一部分の小さな動作を検知するためには、検知したい対象物からカメラ をなるべく離して設置して対象物を画面内に十分収めるとともに、しき い値はより低めに、感度はより高めに設定してください。

## <span id="page-44-0"></span>動作検知感度を変更する

動作検知の感度を変更することができます。動作条件が動作検知のとき有効になりま す。「しきい値」は、動作検知のしきい値を調整します。しきい値が低いほど小さな変 化で検知します。「感度」は、感度が高いほど動作検知バーの振幅が大きくなります。 動作検知機能の詳しい説明については[、46ページの](#page-45-0)「動作検知機能について」を参照 してください。

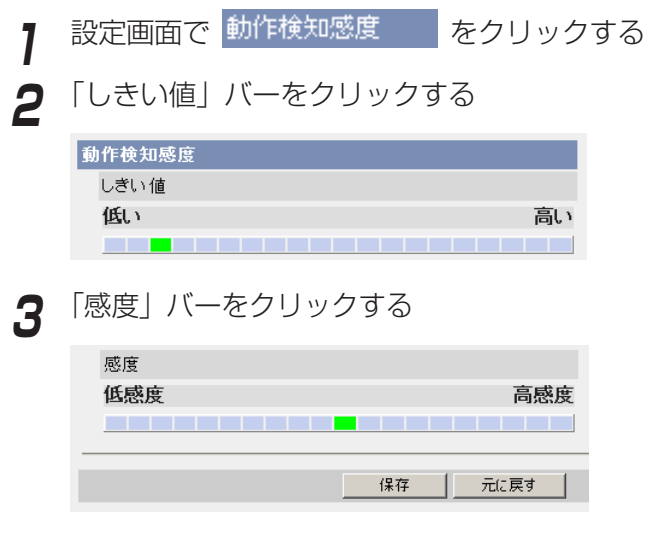

- **4** 保存|をクリックする
	- 元に戻す をクリックすると、入力した設定は保存されずに変更前の設定 に戻ります。

**5** 動作検知感度設定画面へ をクリックする

● 動作検知感度設定画面が表示されます。

#### データ入力欄

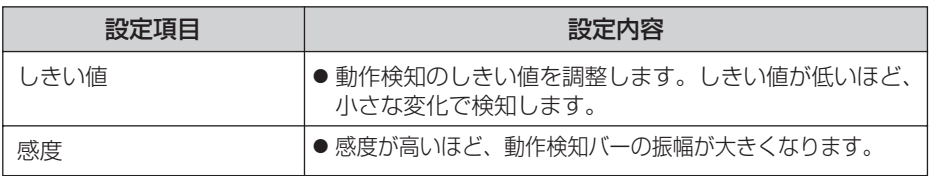

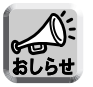

● パン/チルト中は動作検知しません。

● ズーム操作中は動作検知しません。(BB-HCM381)

| ロロ⇔つづく

#### <span id="page-45-0"></span>■ プレビュー

現在のしきい値の設定値と検知レベルが表示されます。

- しきい値:緑色と赤色の境で表示されます。
- 検知レベル: 濃い色と薄い色の境で表示されます。検知レベルがし きい値を超えると、動作を検知します。
- ●設定したしきい値および感度は保存したあとに有効になり、プレ ビューに反映されます。
- クリック&センタリング操作を行うことができます。

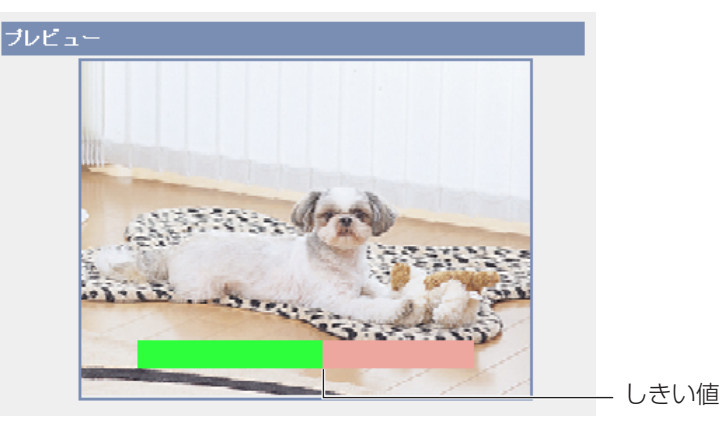

## ■動作検知機能について

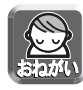

動作検知機能を使うことによって生じた事故などの結果について、当社は一 切の責任を負いません。常に高い信頼性を求められる監視などの用途には、 動作検知機能を使わないことをおすすめします。動作検知機能は、常に高い 信頼性を求められる用途には適していません。

#### ● しきい値とは?

動作検知を行う場合に、カメラ画像に動きがあったかどうかを判断す るために設定する値です。

小さな動きの変化に応じて検知したい場合は、より低い値に設定して ください。

カメラ画像の半分以上を占めるくらいの大きな動きの変化に応じて検 知したい場合は、より高い値に設定してください。

| ロロ◇つづく

<span id="page-46-0"></span>● 感度とは?

感度は、画像の輝度にどのくらいの変化がある場合に動きがあると判 断するかを決めるために設定する値です。

より高感度に設定すると、わずかな輝度の変化でも動きとして捉えます。 大きな輝度変化の場合だけを動きとして捉えたいときは、より低感度 に設定してください。

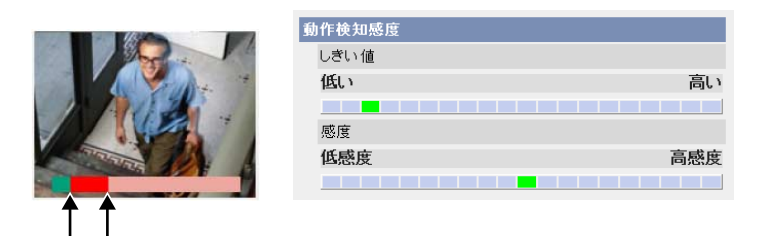

検知レベルが「しきい値」以上になると、検知します。�

「しきい値」で設定したレベルに対応�

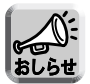

しきい値はより低めに、感度はより高感度に設定することで、画像の一部分 の小さな動きでも動作を検知し、より簡単に動きを検知することができます。

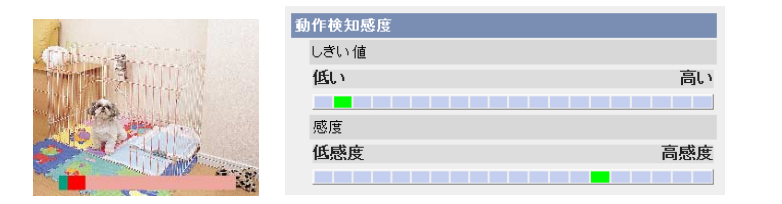

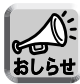

カメラ搭載の動作検知は、動きの変化を動体の輪郭の変化と輝度変化によっ て検知しています。

これは、太陽光などによる全体的な明るさの変化で誤って動作検知すること を軽減するためです。 ただし、蛍光灯などにより全体的に明るさが急変する場合は、誤って動作検 知する場合がありますのでご注意ください。一方、別売のネットワークカメ

ラ専用録画プログラムの動作検知は、動きの変化を動体全体の変化と輝度変 化によって検知しています。そのために同じ動作を検知するための設定が、 カメラの動作検知と録画プログラムとでは異なります。 また、背景と同色の衣服を着た人物の動きなどに対して検知しにくいことが あります。

## <span id="page-47-0"></span>アラームログを通知する

一日一回、指定した時間に送信されるEメールでアラームログを確認できるようにな りました。アラームログ通知を設定するには、動作条件をアラーム1、アラーム2、ま たは、動作検知にして、設定を有効にしてください。アラームログ通知を使うとき、 DNSサーバーアドレスの設定が必要です。(☞ 取扱説明書(応用編)の「IPv4ネット ワークにつなぐ」または「IPv6ネットワークにつなぐり 取扱説明書 (応用編)の 「カメラ画像をトランスポートモードで暗号化する」においてアラームログ通知を表示 するには、動作条件設定画面においてアラーム1、アラーム2、または、動作検知にし て、設定を有効にしてください。

<mark>1</mark> 設定画面で アラームログ通知 をクリックする

**2** データ入力欄にそれぞれの設定値を入力する

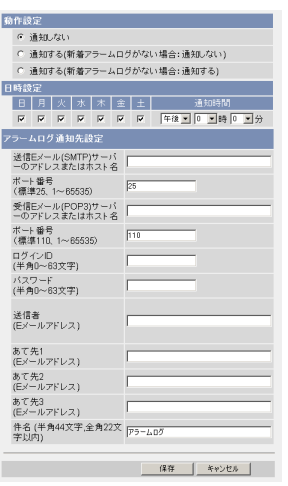

- **3** 保存|をクリックする
	- キャンセル| をクリックすると、入力した設定は保存されずに変更前の設 定に戻ります。

**4** アラームログ通知設定画面へ | をクリックする

● アラームログ通知設定画面が表示されます。

| ロロ◇つづく

# <span id="page-48-0"></span>**カメラの各機能を使う**

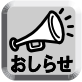

● 動作設定を変更して保存すると、新着アラームログは消去されます。

● カメラの再起動やバージョンアップを行うと、アラームログは消去されま す。

● カメラを工場出荷値に戻すと、アラームログは消去されます。

## データ入力欄

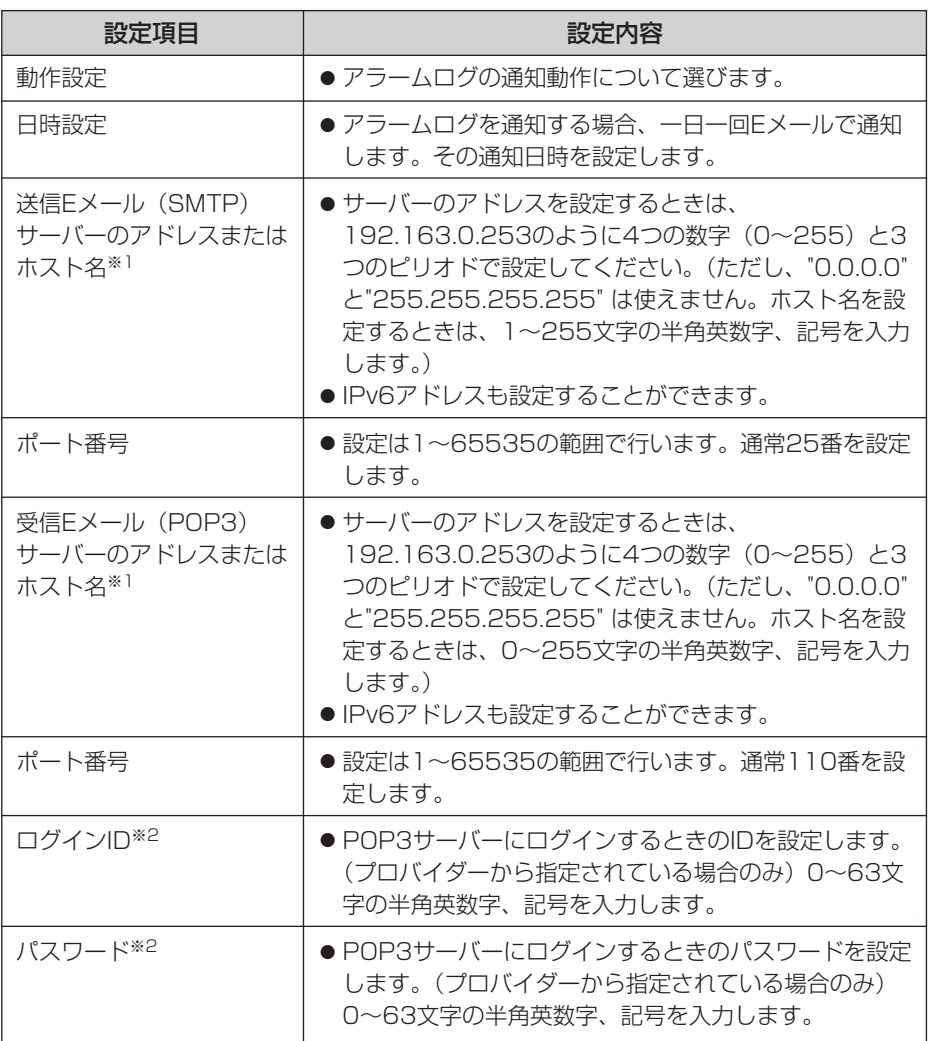

(加)つづく

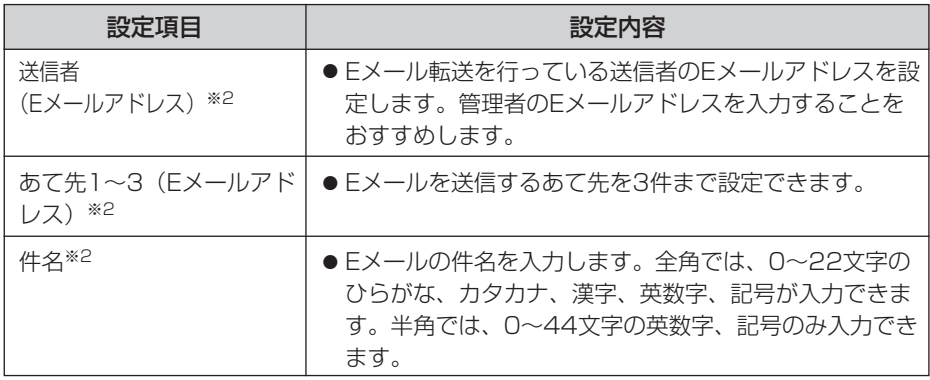

※1 ただし、[スペース]、["]、[']、[&]、[<]、[>]は使えません。 ※2 ただし、["]は使えません。

## <span id="page-50-0"></span>画像表示設定画面の「時刻表示設定」

画像表示設定画面の「時刻表示設定」における設定項目を変更しました。

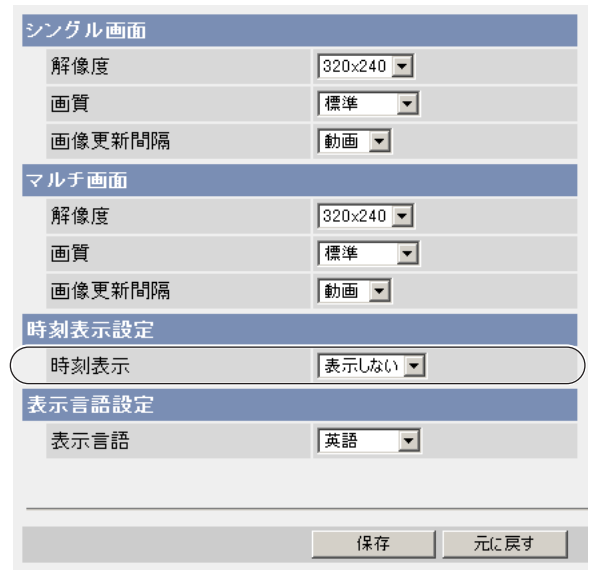

#### データ入力欄

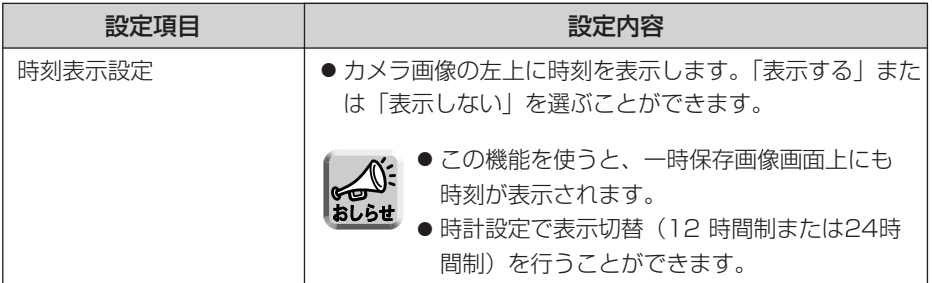

<span id="page-51-0"></span>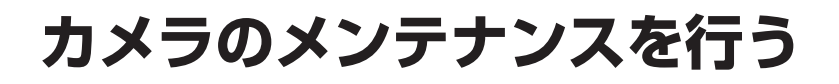

## メンテナンス画面へ「接続者情報」と「アラームログ」を追加

メンテンナンス画面へ「接続者情報」と「アラームログ」を追加しました。

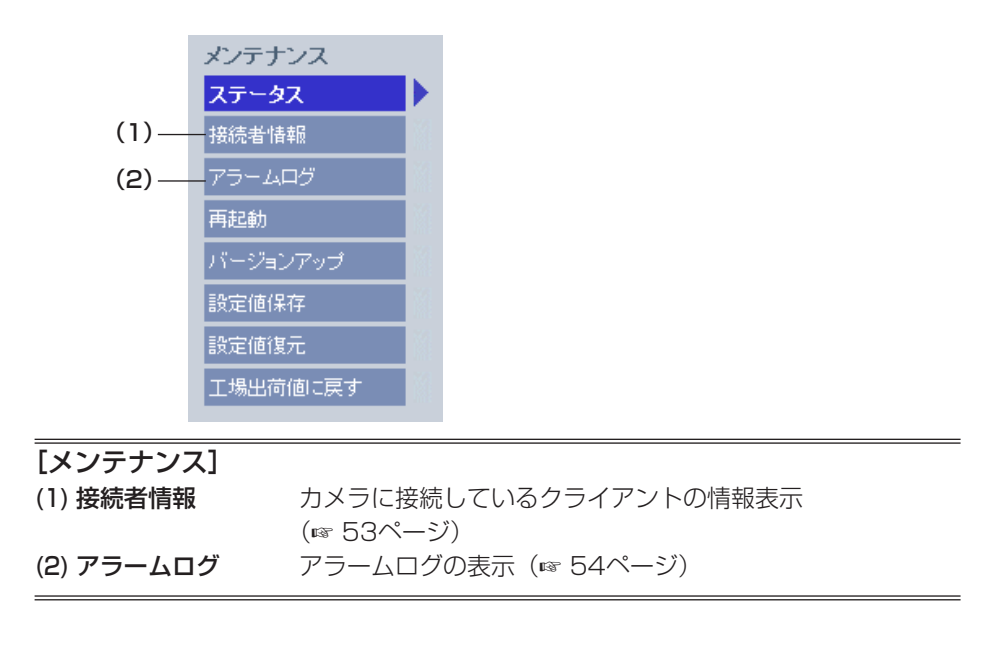

## <span id="page-52-0"></span>カメラへの接続者情報表示機能を追加

カメラに接続しているクライアントの情報を確認することができます。

メンテナンス画面で 接続者情報 マケリックすると次の画面が表示されます。

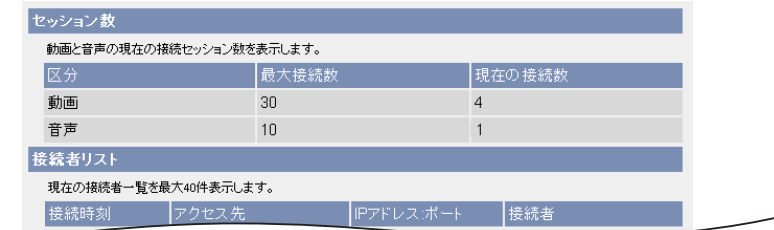

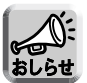

静止画でカメラに接続しているユーザーについては、セッション数および接続者リ ストには表示されません。

## <span id="page-53-0"></span>アラームログを表示する

アラームログを表示できるようになりました。新しい順に最大50件のアラームログを 表示します。アラームログが50件を超える場合は、古い順に消去されます。

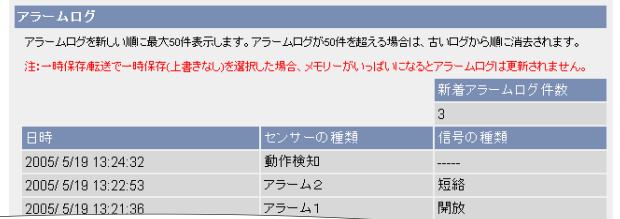

● 電源を切ると、アラームログは消去されます。

#### データ入力欄

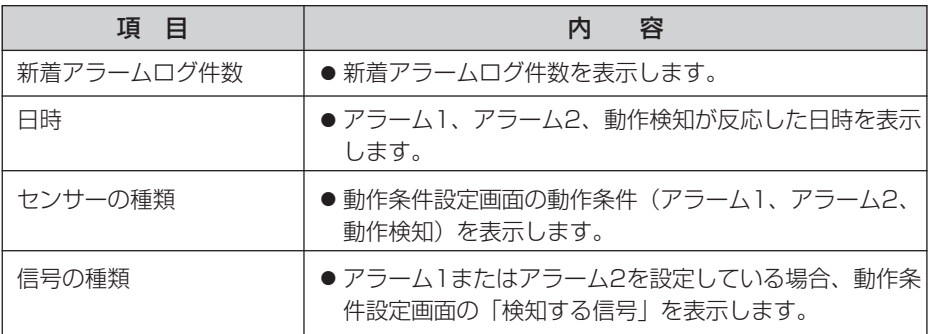

<span id="page-54-0"></span>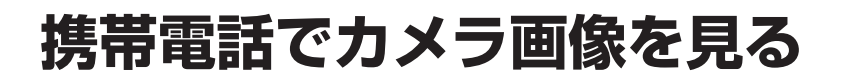

## 携帯電話でのプリセットポジションとアラームログ

携帯雷話からインターネットを使って、登録したプリヤットポジションとアラームログ を見ることができるようになりました。

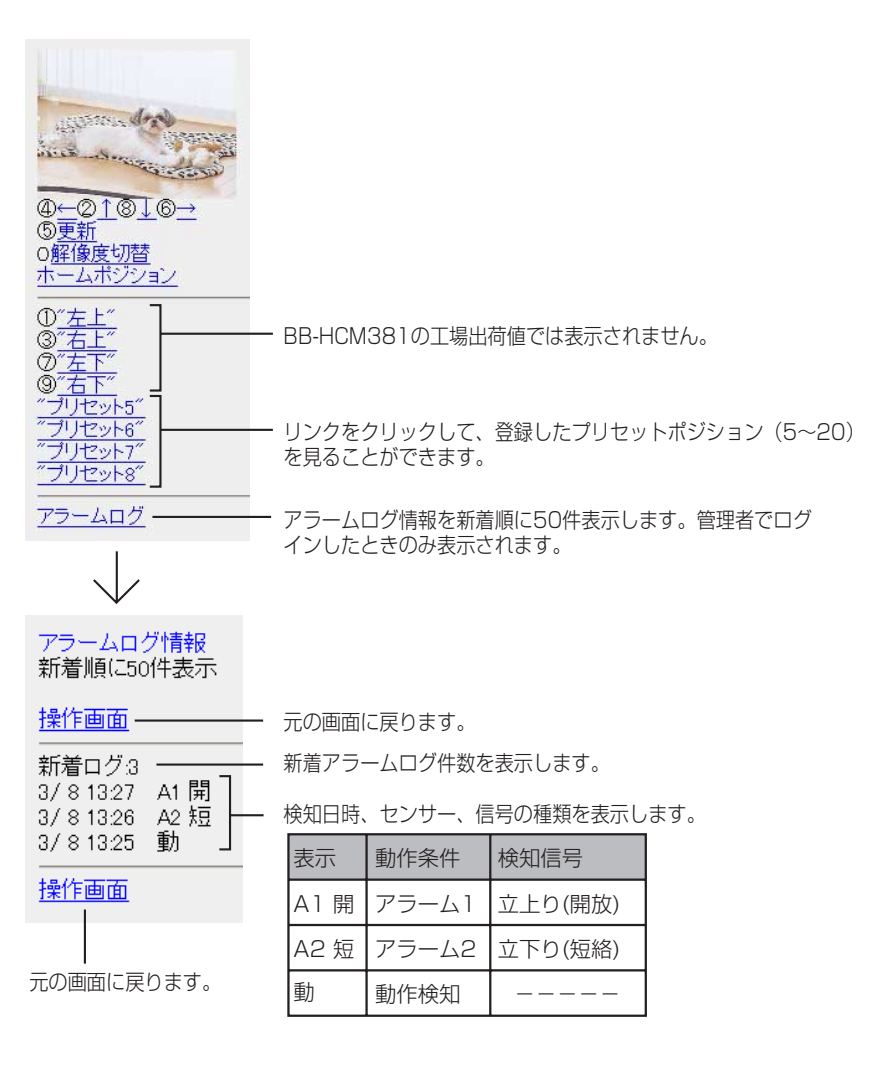

#### パナソニック システムネットワークス株式会社

〒 153-8687 東京都目黒区下目黒二丁目3番8号

© Panasonic System Networks Co., Ltd. 2005

**PSQX3866YA** KK0505JT2020